# Guide til hjemmesiden Redigering, referater, nyheder, temagrupper og arrangementer

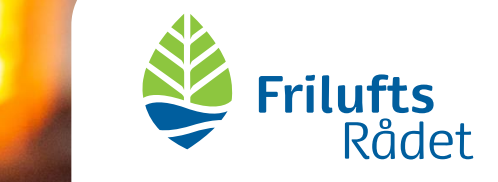

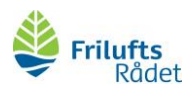

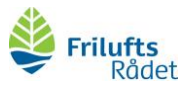

## Vejledning til hjemmesiden

Her finder du vejledning og inspiration til hjemmesiden, blandt andet hvordan du redigerer i beskrivelsen af bestyrelsen, laver en nyhed, lægger referater op, opretter et arrangement og skriver om jeres temagrupper. Vejledningen er opdelt i følgende kapitler:

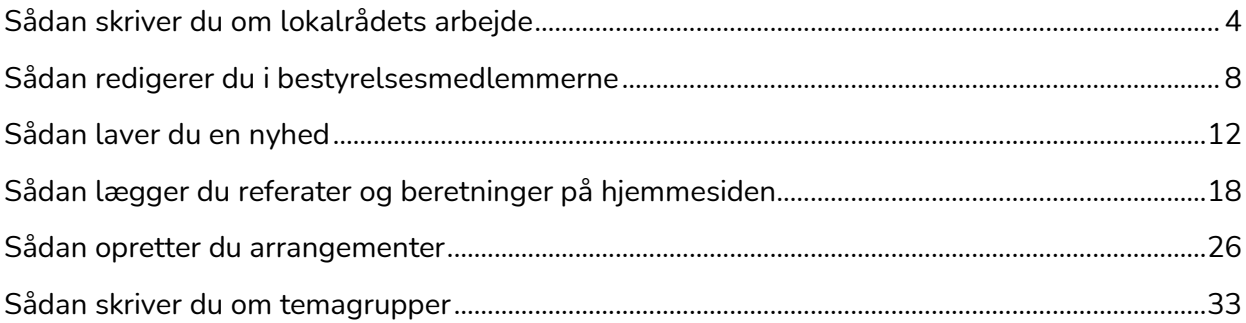

Dit lokale friluftsråd har sin helt egen side på Friluftsrådets hjemmeside. Oversigten over de [lokale friluftsråds hjemmesider finder du her.](https://friluftsraadet.dk/for-lokale-friluftsraad/dit-lokale-friluftsraad)

På lokalrådssiderne finder du oplysninger om bestyrelsen, arrangementer, nyheder, referater og beretninger fra møder samt beskrivelser af jeres temagrupper.

Lokalbestyrelsen har det overordnede ansvar for hjemmesiden, og I beslutter selv, hvem og hvordan hjemmesiden opdateres.

Mangler du en vejledning til hjemmesiden udover denne, kan du altid kontakte sekretariatet. Så finder vi en løsning på det.

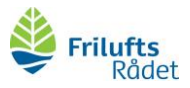

## <span id="page-3-0"></span>Sådan skriver du om lokalrådets arbejde

På hjemmesiden for det lokale friluftsråd kan I skrive lidt om jer selv, eksempelvis lidt om naturen i jeres kommuner, det I arbejder med eller fokuserer på i det kommende bestyrelsesår.

Her finder du vejledning i at skrive om lokalrådets arbejde (hvis du har styr på, hvordan du logger ind, kan du springe trin 1-4 over):

- 1) log ind via [www.friluftsraadet.dk/user.](http://www.friluftsraadet.dk/user)
- 2) Åbn en ny fane ved at klikke på **+**

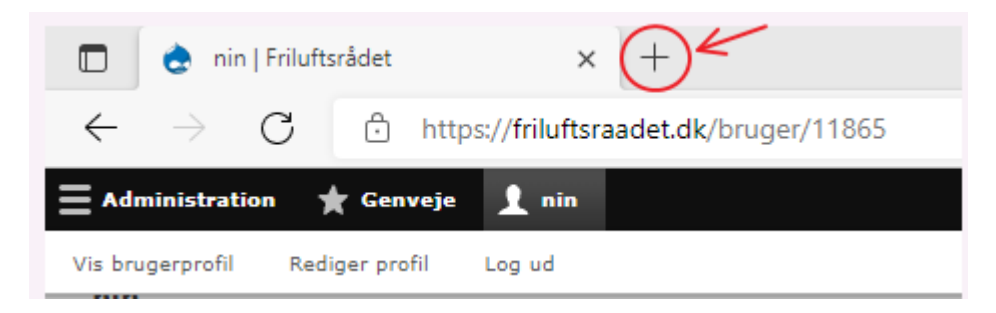

3) Kopiér <https://friluftsraadet.dk/for-lokale-friluftsraad/dit-lokale-friluftsraad> i fanen og find dit lokale friluftsråd:

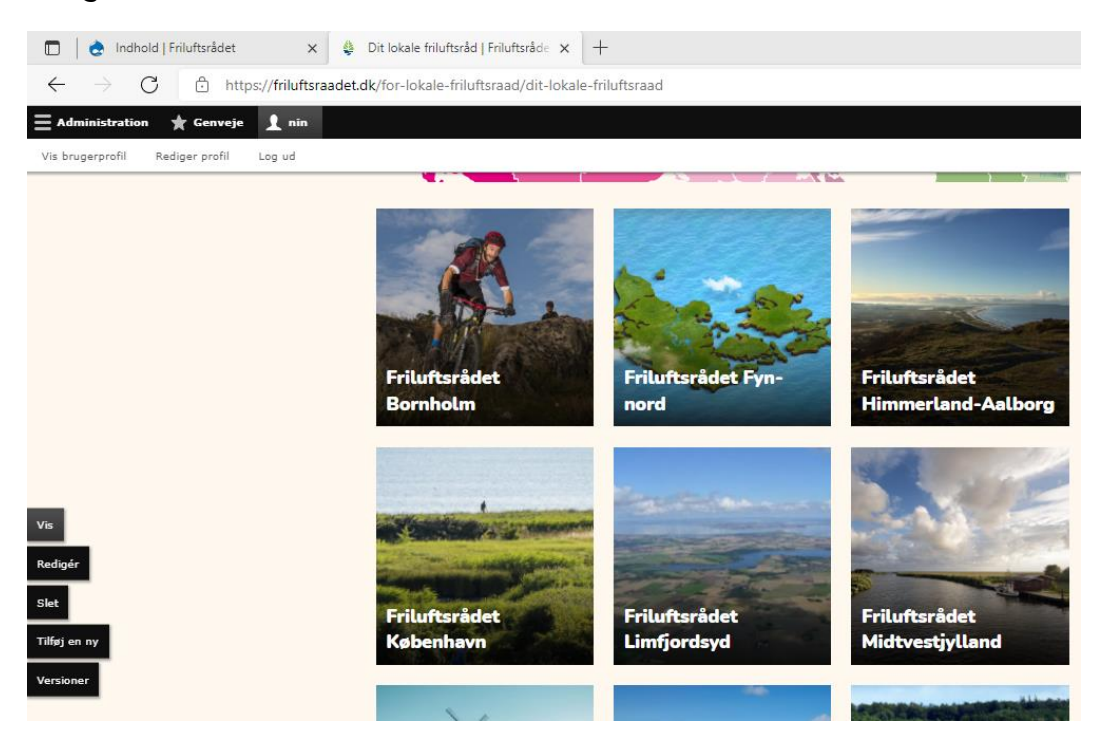

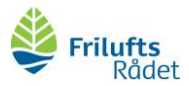

## Forside » Om os » Lokale friluftsråd » Friluftsrådet Bornholm Friluftsrådet Bornholm Friluftsrådet Bornholm omfatter Bornholms Regionskommune. Bestyrelsen > Seneste nyt > Møder og referater  $\rightarrow$ Arrangementer > Bornholm har en fantastisk natur og mange helt unikke muligheder for friluftsoplevelser. Vores vision er at udvikle friluftslivet på Bornholm ved at udvikle en samlet friluftsstrategi og satse på at: · forbedre faciliteter til friluftslivet · sikre at befolkningen har adgang til naturen · koble friluftsliv og turisme og naturformiling tættere sammen · udvikle en friluftsportal, hvor alle turforslag, offentlige og private friluftstilbud samles · samarbejde i Øresundsregionen.

4) Klik på **Redigér** (ude i venstre side)

5) Under **Indhold** kan du skrive et par linjer om, hvad I arbejder med i det lokale friluftsråd, - f.eks. hvilke mærkesager og visioner I arbejder for.

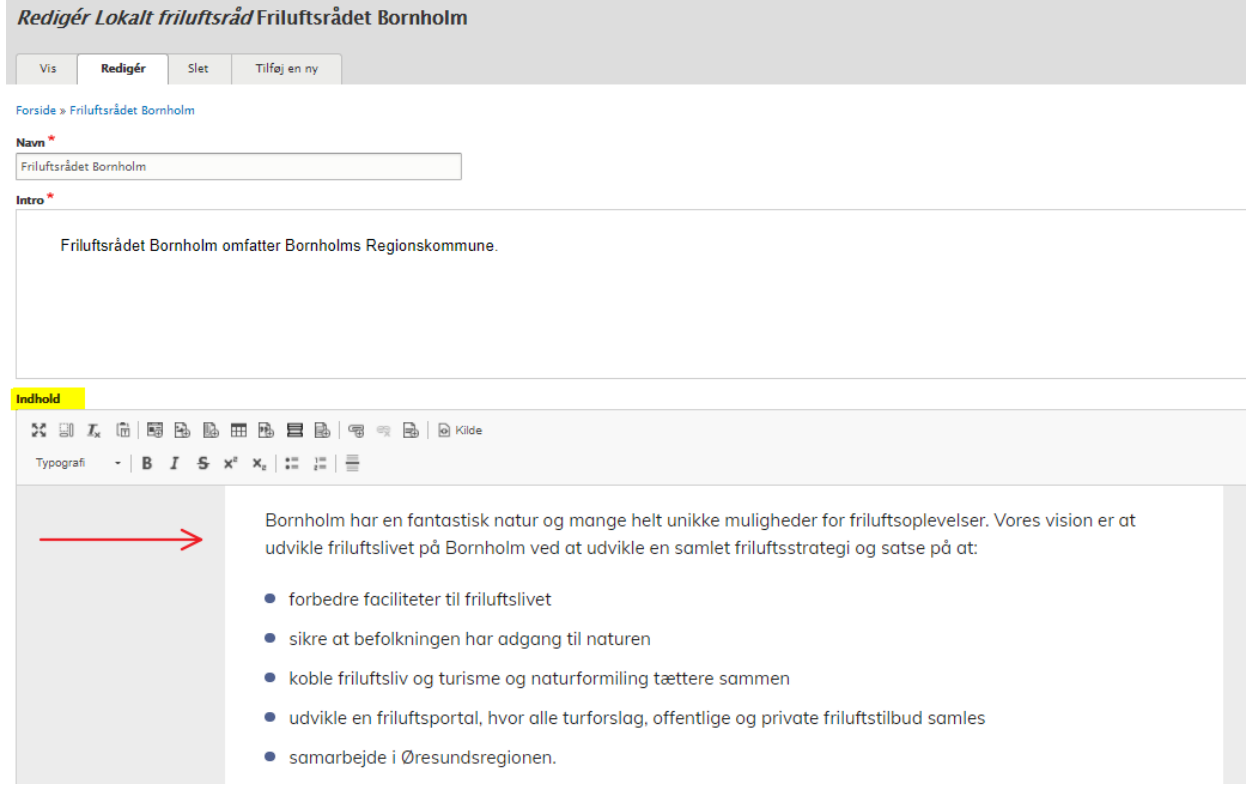

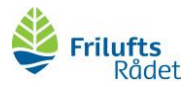

6) Du kan lave forskellig tekstredigering vha. båndet over tekstfeltet (fremhævet med rød cirkel på billedet nedenfor). F.eks. kan du fremhæve tekststykker med fed eller lave punktopstilling.

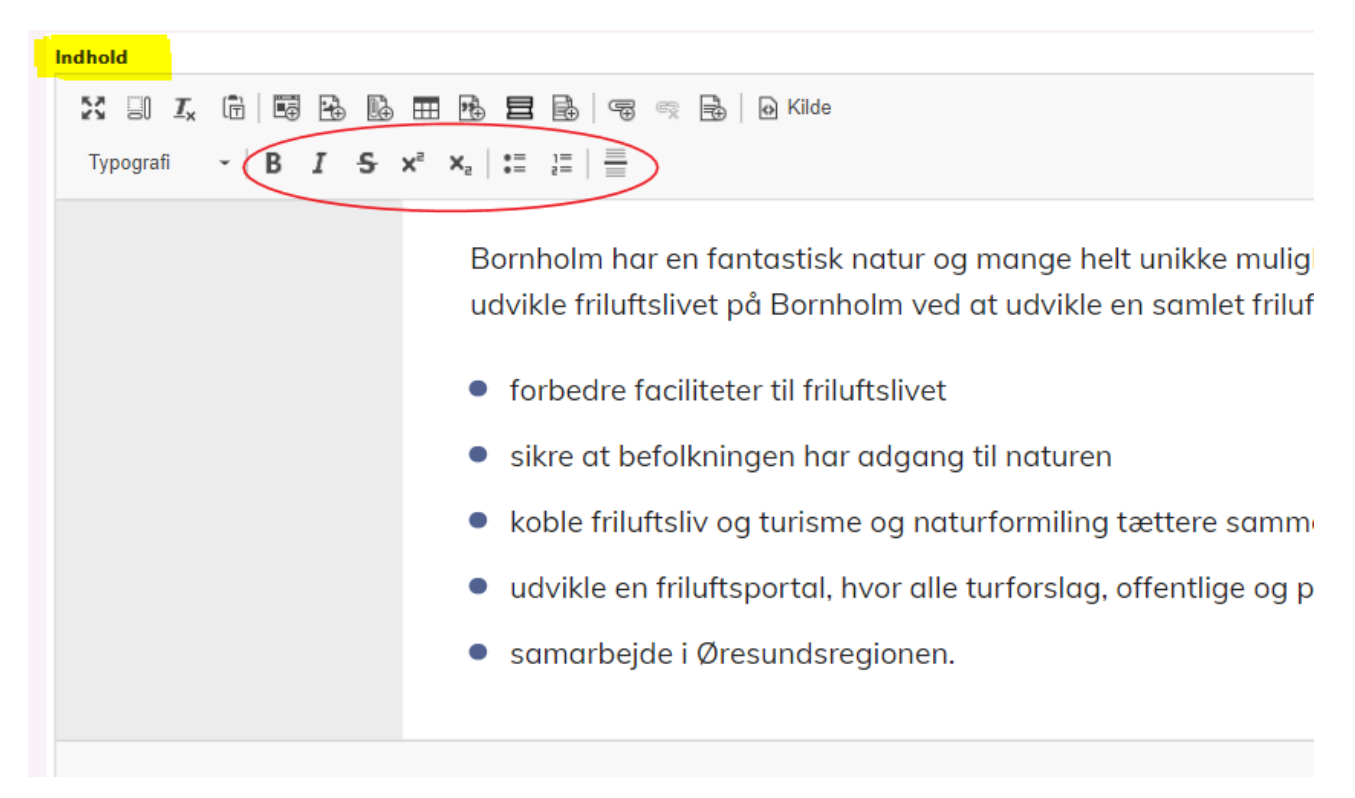

7) Når du er færdig med at redigere arrangementet, skal du huske at scrolle ned i bunden af siden og klikke Gem

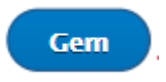

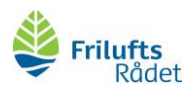

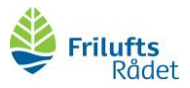

## <span id="page-7-0"></span>Sådan redigerer du i bestyrelsesmedlemmerne

Af lokalrådssiden fremgår alle bestyrelsesmedlemmerne for lokalrådet. I skal huske at opdatere oplysningerne, når der sker udskiftning i bestyrelsen.

Her finder du vejledning i at opdatere oplysninger på bestyrelsesmedlemmerne i jeres lokalråd (hvis du har styr på, hvordan du logger ind, kan du springe trin 1-4 over):

- 1) log ind via [www.friluftsraadet.dk/user.](http://www.friluftsraadet.dk/user)
- 2) Åbn en ny fane ved at klikke på **+**

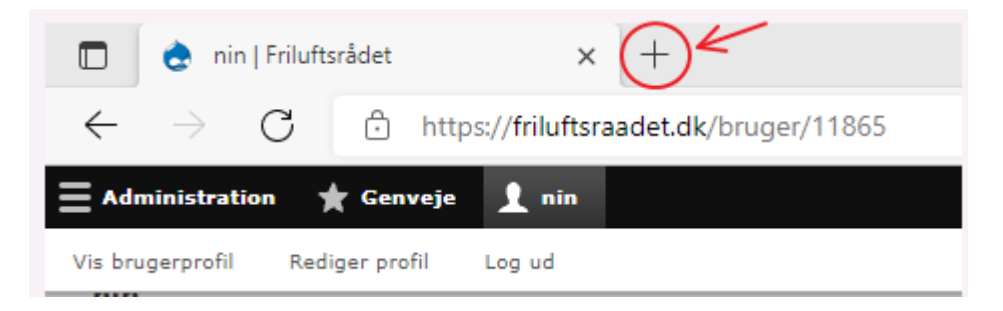

3) Kopiér<https://friluftsraadet.dk/for-lokale-friluftsraad/dit-lokale-friluftsraad> i fanen og find dit lokale friluftsråd:

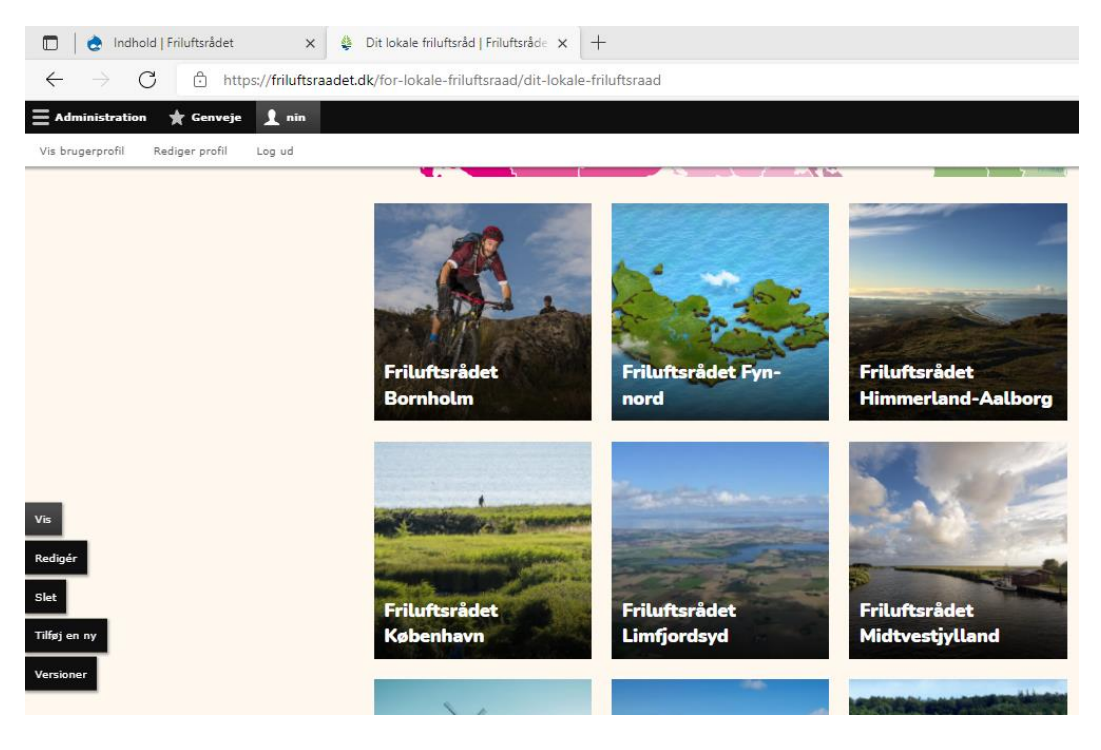

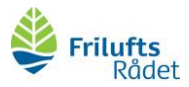

#### 4) Klik på **Redigér** (ude i venstre side)

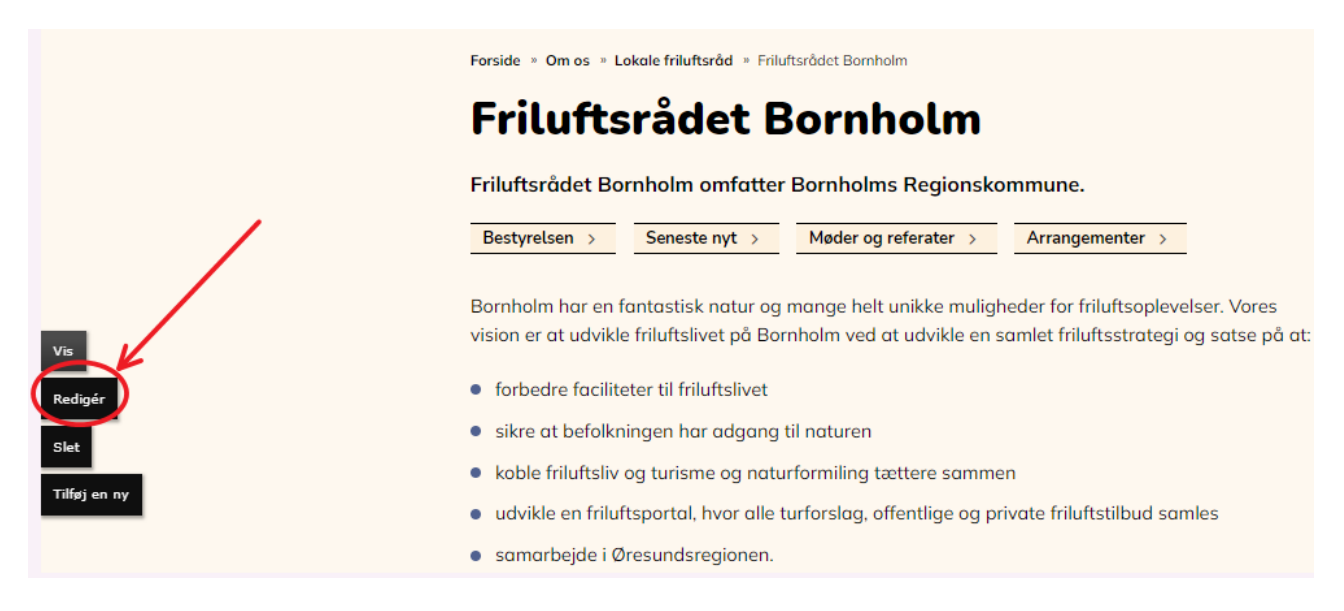

#### 5) Klik på **BESTYRELSE** for at indsætte oplysninger om bestyrelsens medlemmer

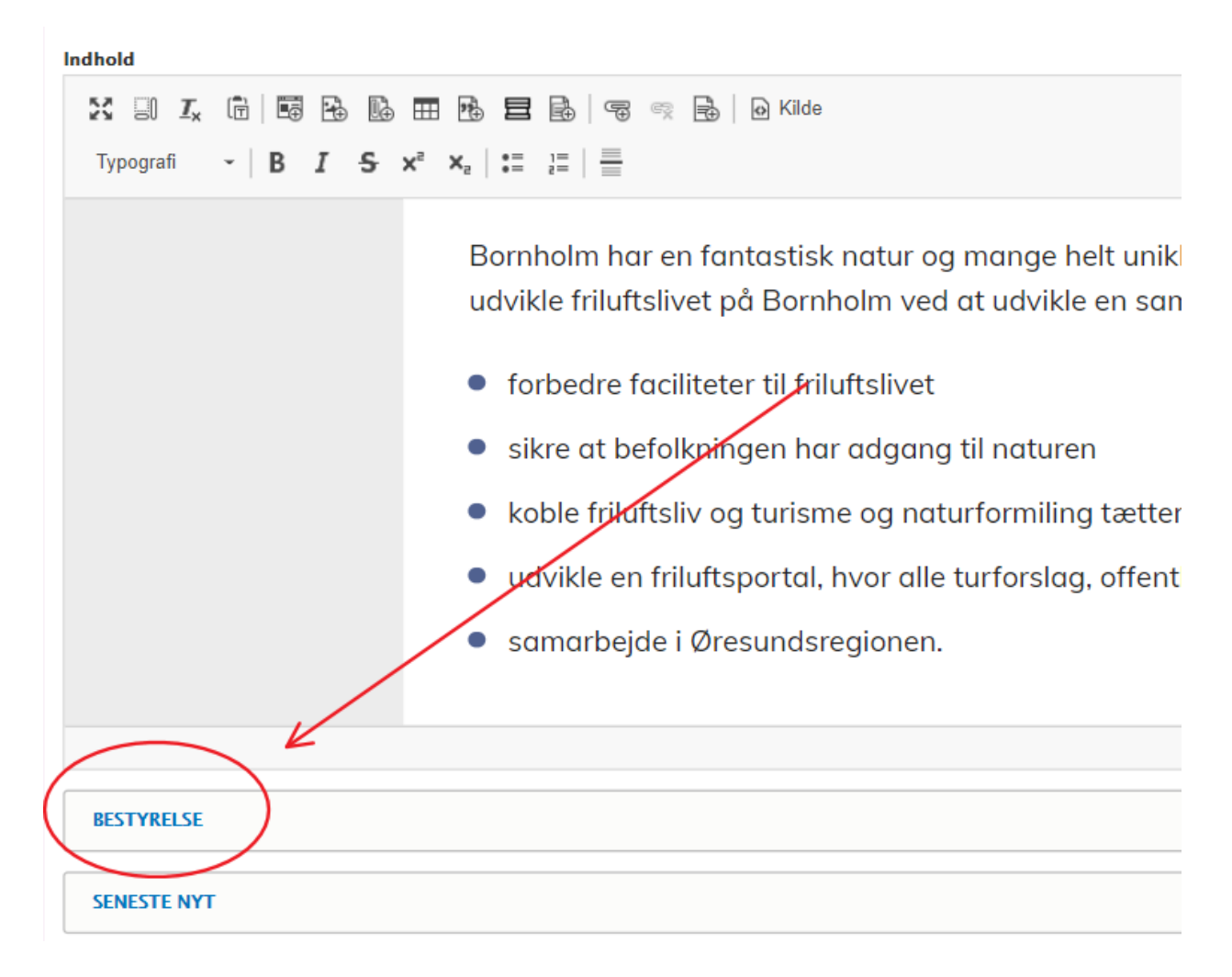

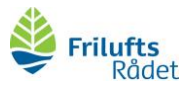

- 6) Du har følgende valgmuligheder:
	- a. Tryk **Redigér** (i højre side) for at redigere information om en allerede tilføjet person.
	- b. Tryk **Tilføj Person** (nederst til venstre) for at tilføje en ny person.

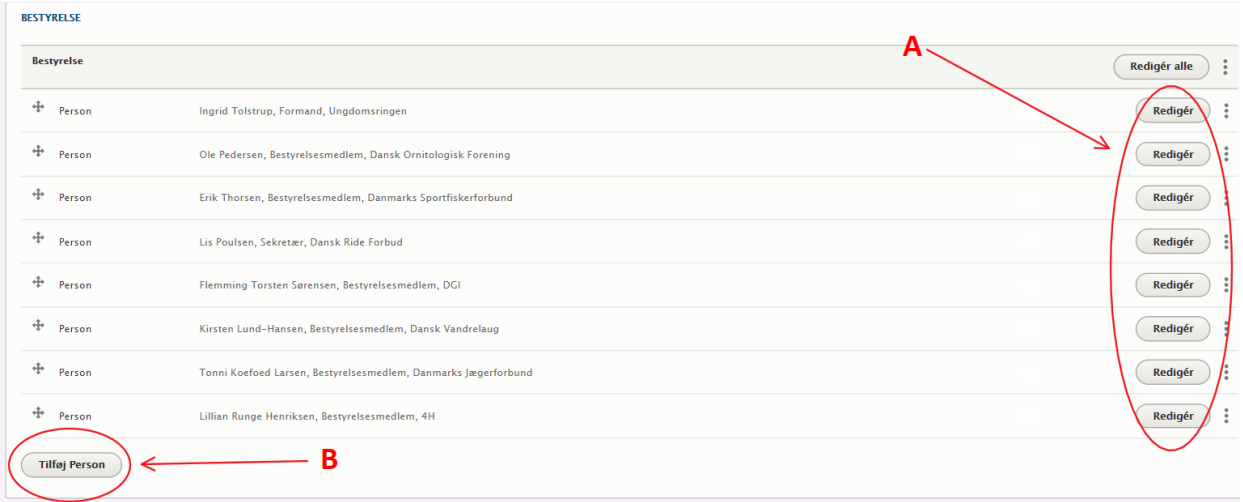

- 7) For alle personer udfyldes
	- a. **Navn** (f.eks. Nielsine Nielsen)
	- b. **Stilling** (f.eks. Ishøj Kommunekoordinator)
	- c. **Forening/kommune** (f.eks. Dansk Vandrelaug)

Er der andre vigtige informationer, kan de skrives under 'Evt. andre informationer'. Husk at hjemmesiden er offentlig tilgængelig, så undlad at dele personfølsomme informationer (f.eks. telefonnumre, hjemmeadresser, privatmail o.l.).

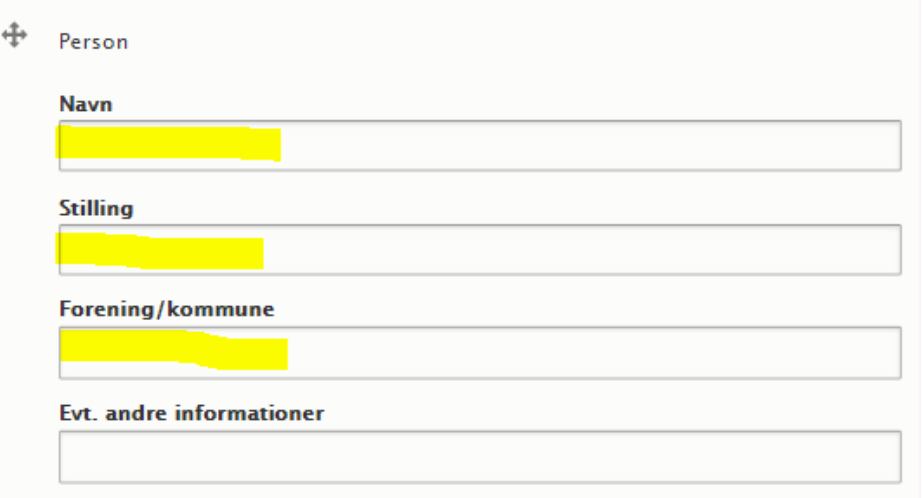

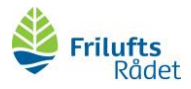

8) Når du er færdig med at redigere arrangementet, skal du huske at scrolle ned i bunden af siden og klikke Gem

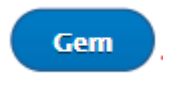

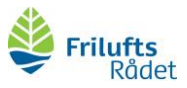

## <span id="page-11-0"></span>Sådan laver du en nyhed

På lokalrådssiden kan I vise, når der sker noget nyt i jeres lokalråd. F.eks. når I har skrevet et høringssvar, et debatindlæg i lokalavisen eller haft et walk'n'talk-møde med en lokalpolitiker.

Her finder du vejledning til at dele en nyhed på jeres lokale friluftsråds hjemmeside. (hvis du har styr på, hvordan du logger ind, kan du springe trin 1-4 over):

- 1) log ind via [www.friluftsraadet.dk/user.](http://www.friluftsraadet.dk/user)
- 2) Åbn en ny fane ved at klikke på **+**

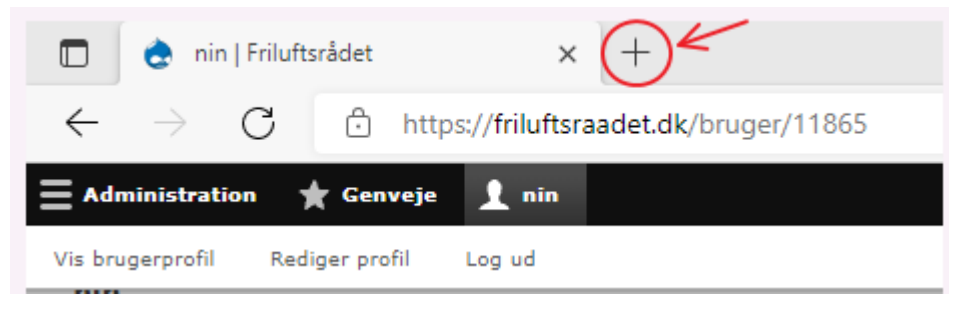

3) Kopiér<https://friluftsraadet.dk/for-lokale-friluftsraad/dit-lokale-friluftsraad> i fanen og find dit lokale friluftsråd:

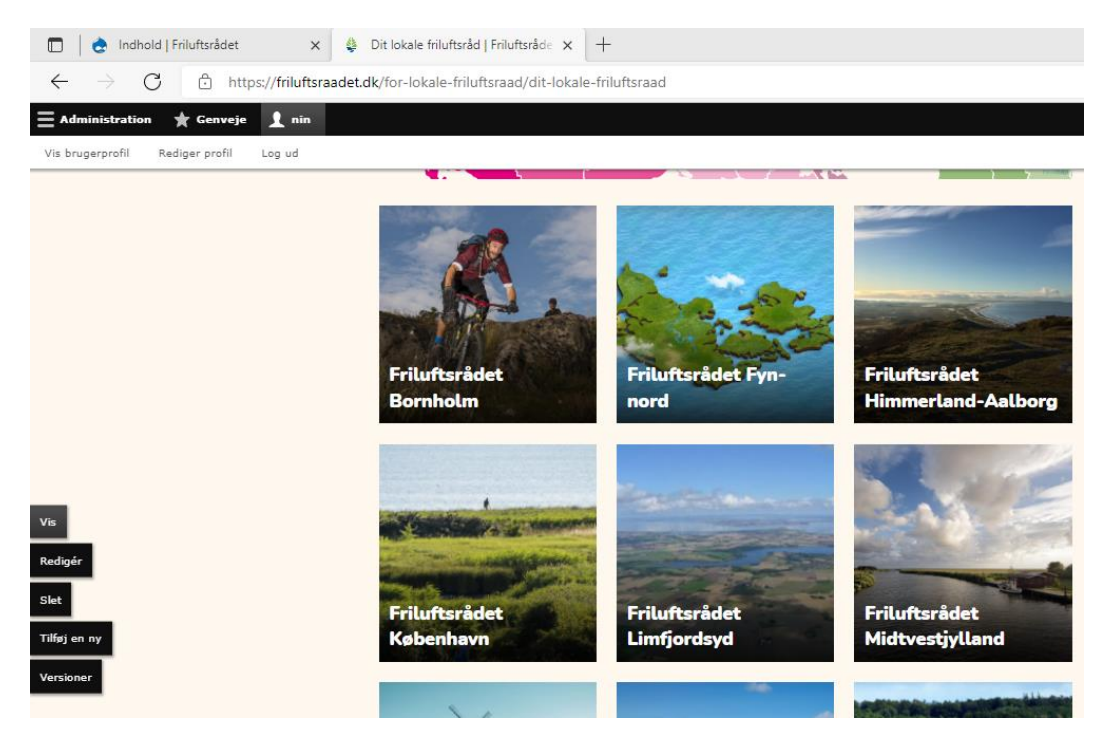

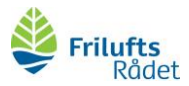

#### 4) Klik på **Redigér** (ude i venstre side)

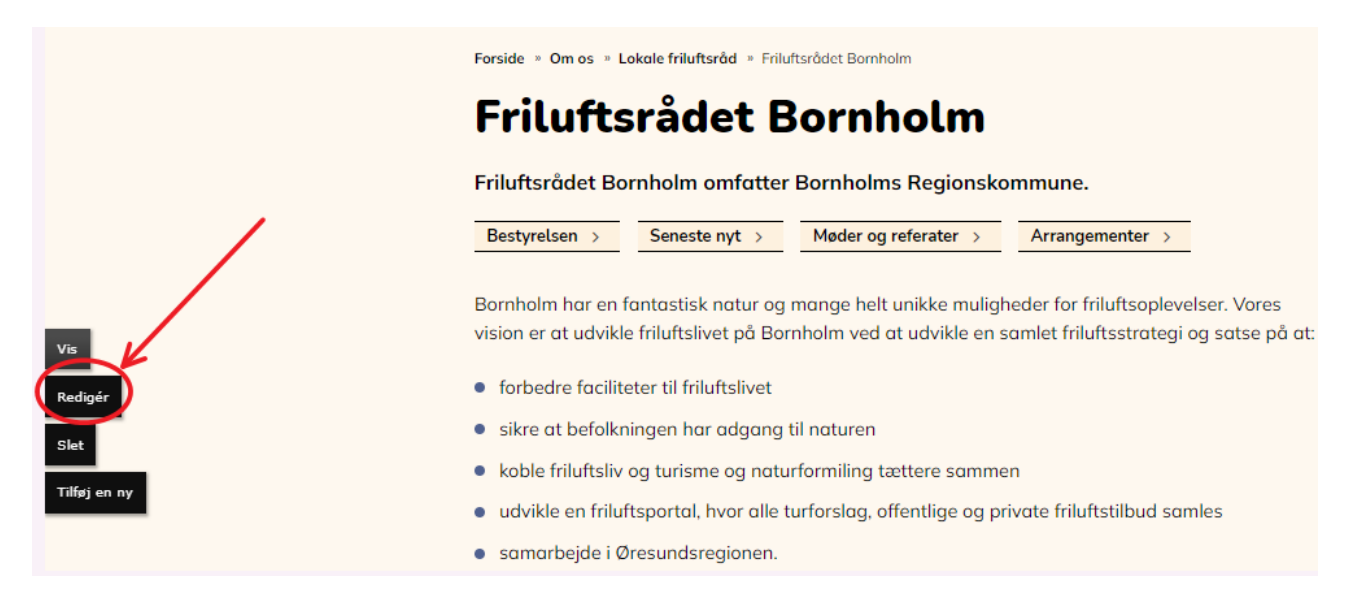

#### 5) Klik på **SENESTE NYT**

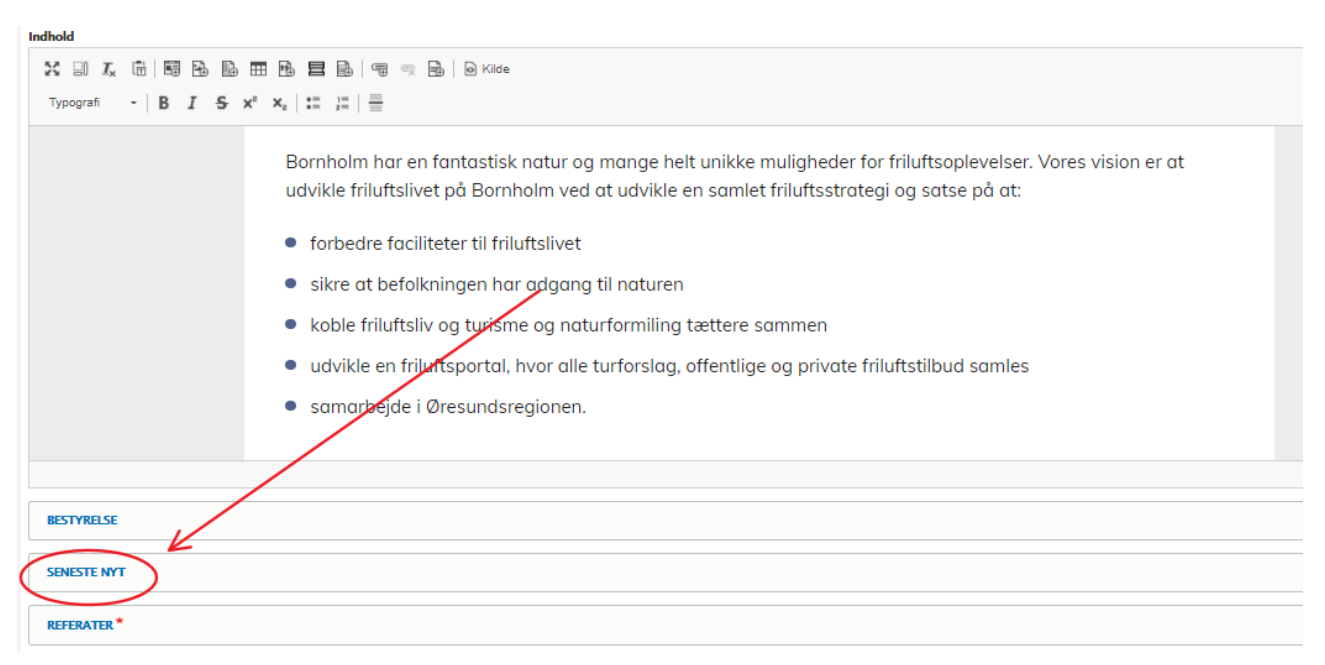

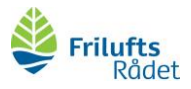

## 6) Klik på **Tilføj Nyhed**

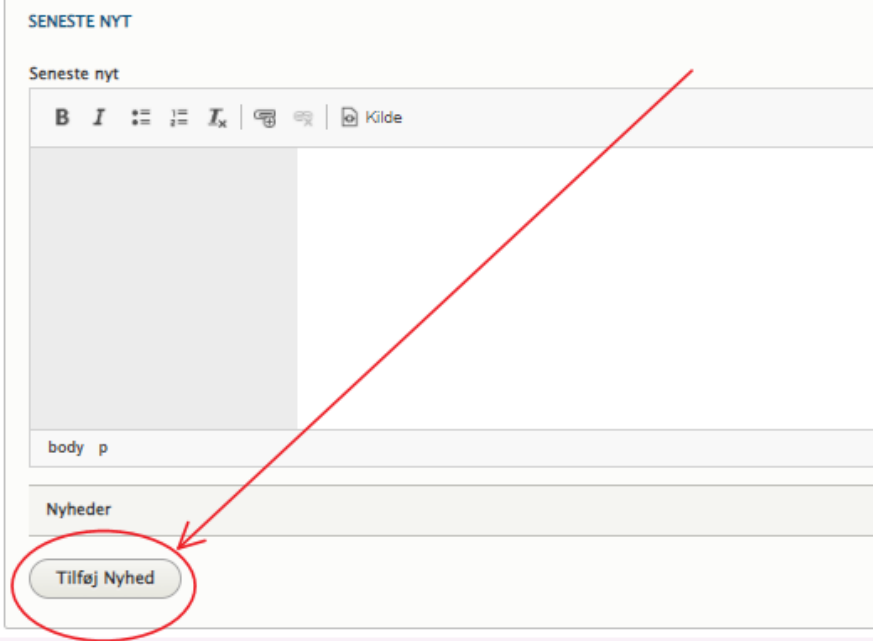

- 7) Udfyld felterne med
	- a. **Dato**
	- b. **Overskrift på nyheden**
	- c. **Tekst til nyheden**

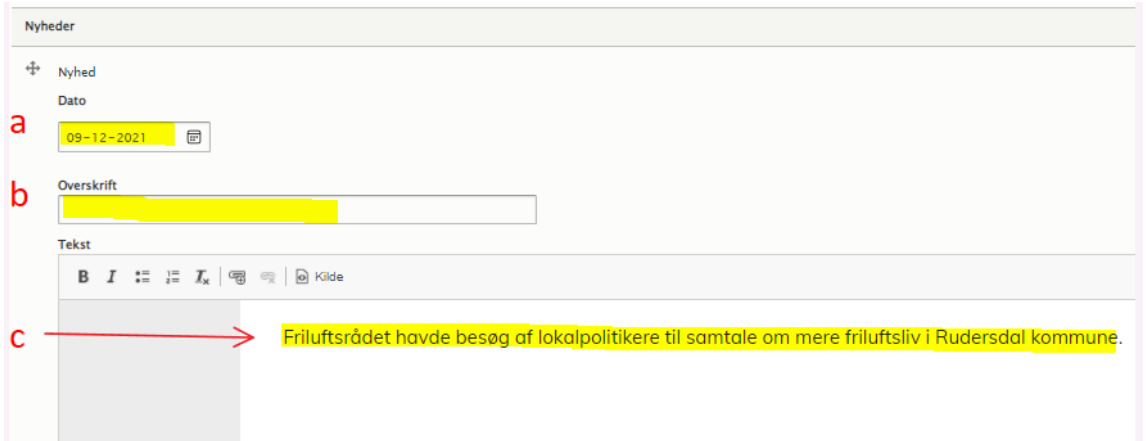

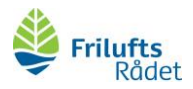

8) Ønsker du at tilføje et dokument, klik **Tilføj Media** og følg punkt 9-11 (s. 15- 17). Ellers gå til punkt 12 (s. 17)

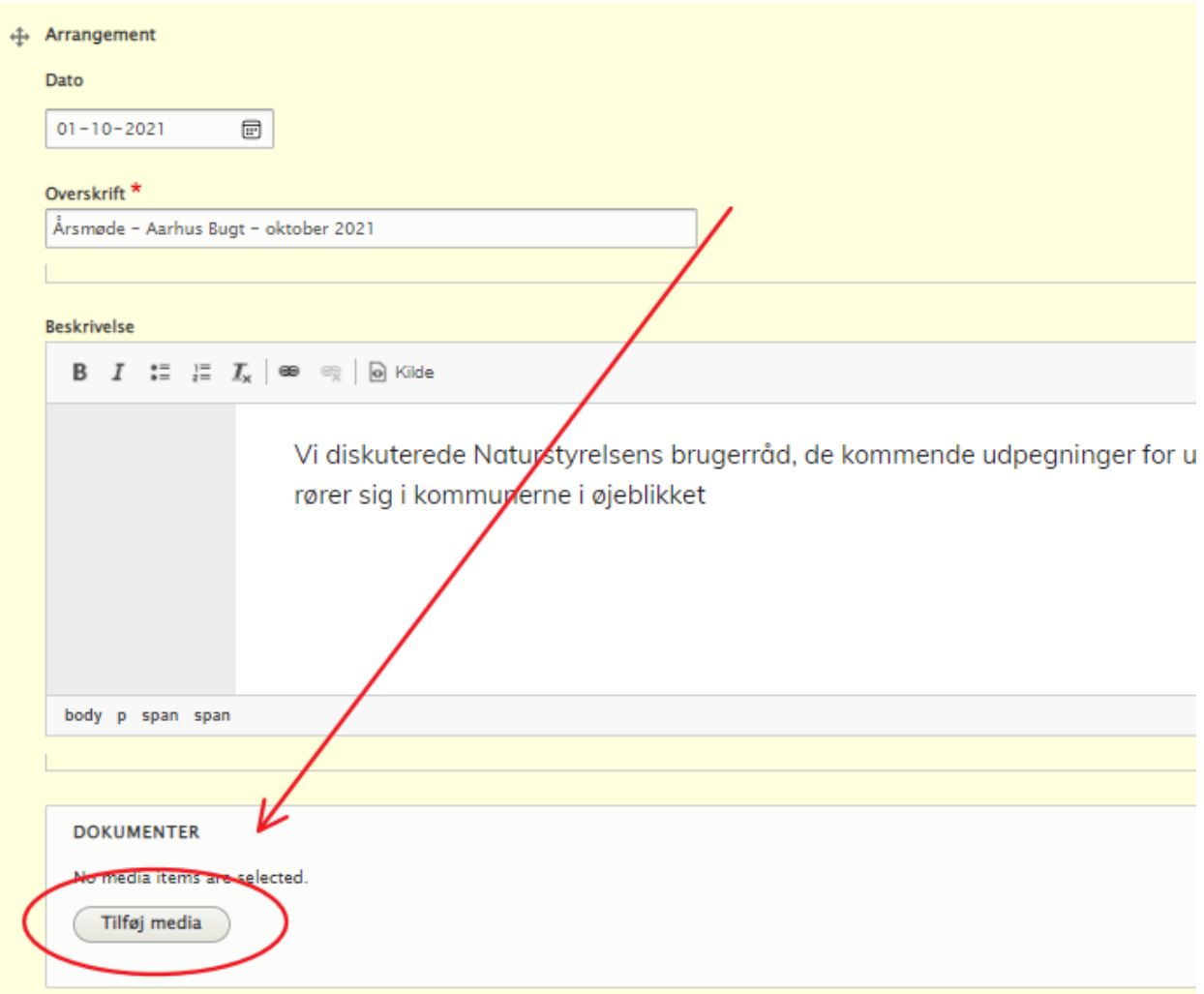

9) Klik på **Vælg filer** og find pdf-filen, som du har gemt på din computer.

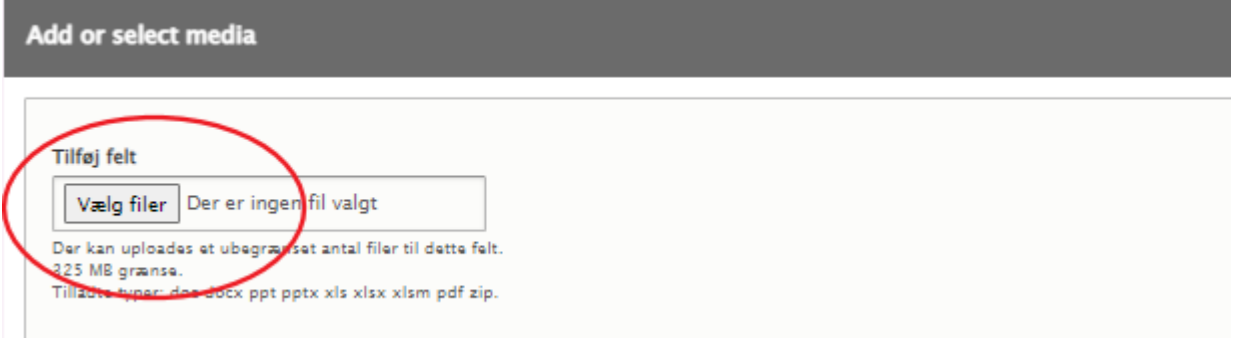

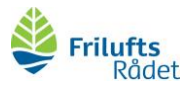

## 10) Udfyld dokumentets **Beskrivelse** og **Navn** (dokumentets titel) Tryk **Gem** (blå knap nederst)

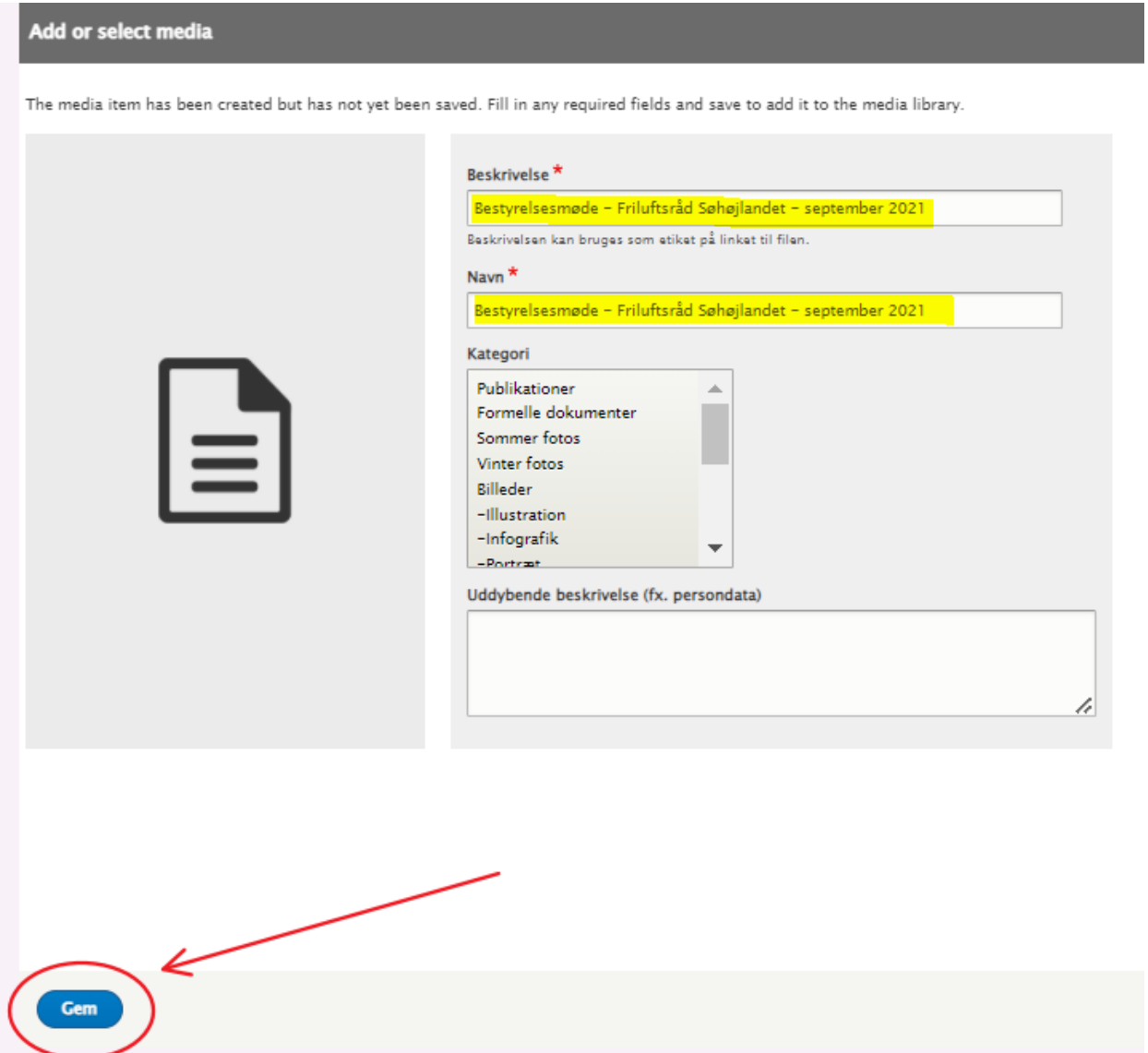

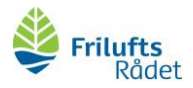

## 11) Tryk **Insert selected**

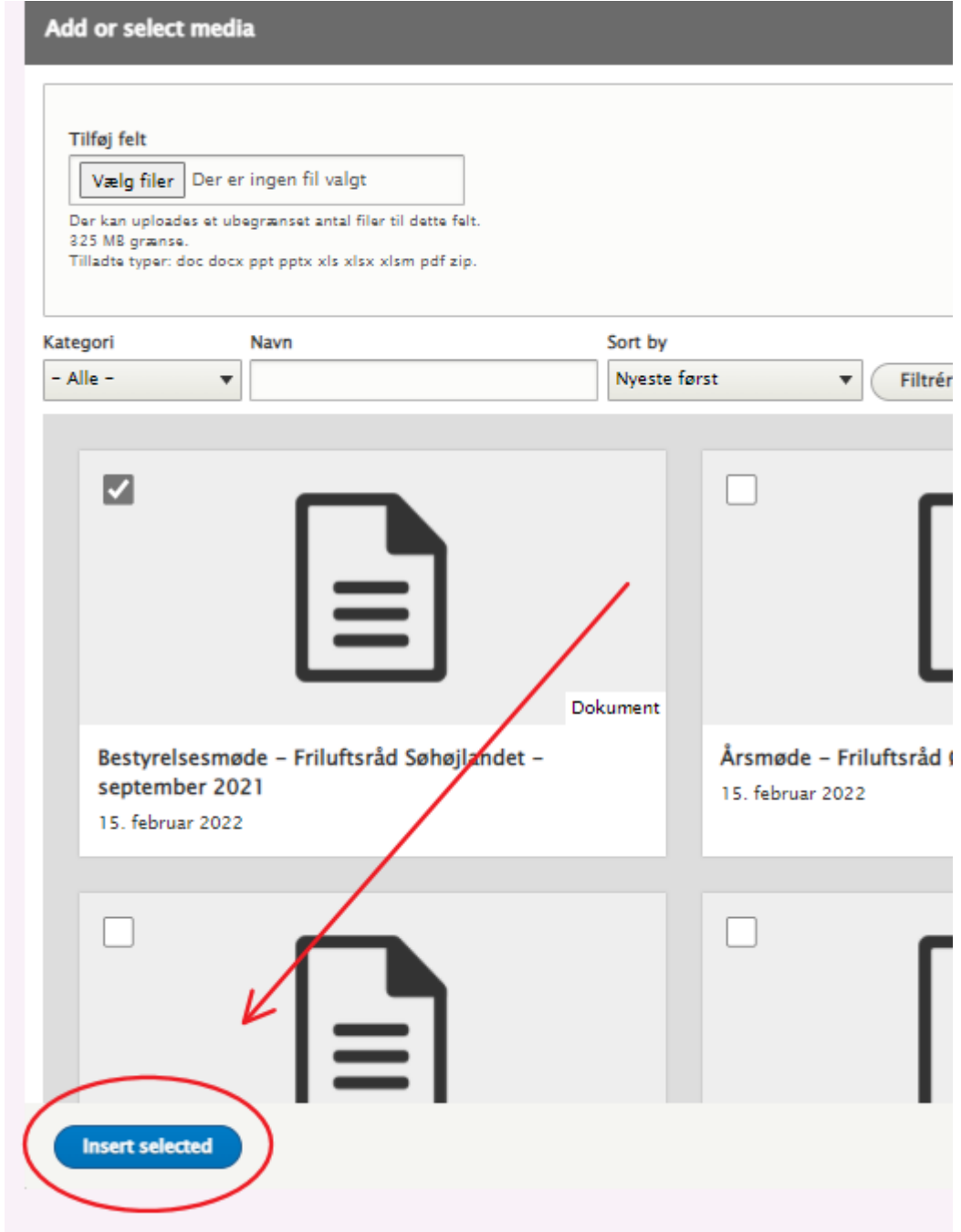

12) Når du er færdig med at redigere nyheden, skal du huske at scrolle ned i bunden af siden og klikke **Gem**

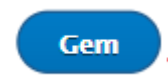

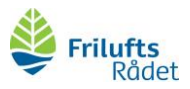

## <span id="page-17-0"></span>Sådan lægger du referater og beretninger på hjemmesiden

I kan vælge at lægge referater fra jeres bestyrelsesmøder på hjemmesiden. Det samme kan I også gøre med årsberetningerne fra årsmøderne. På den måde kan medlemmerne i de lokale friluftsråd følge med i lokalbestyrelsens arbejde.

Her finder du vejledning i at lægge referater og beretninger på jeres lokale friluftsråds side (hvis du har styr på, hvordan du logger ind, kan du springe trin 1-4 over):

- 1) log ind via [www.friluftsraadet.dk/user](http://www.friluftsraadet.dk/user)
- 2) Åbn en ny fane ved at klikke på **+**

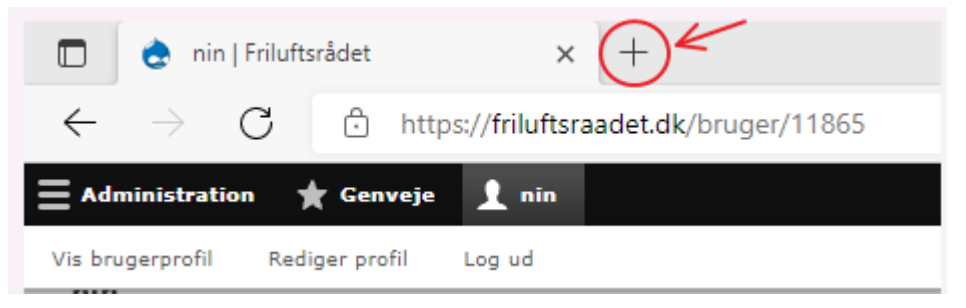

3) Kopiér<https://friluftsraadet.dk/for-lokale-friluftsraad/dit-lokale-friluftsraad> i fanen og find dit lokale friluftsråd:

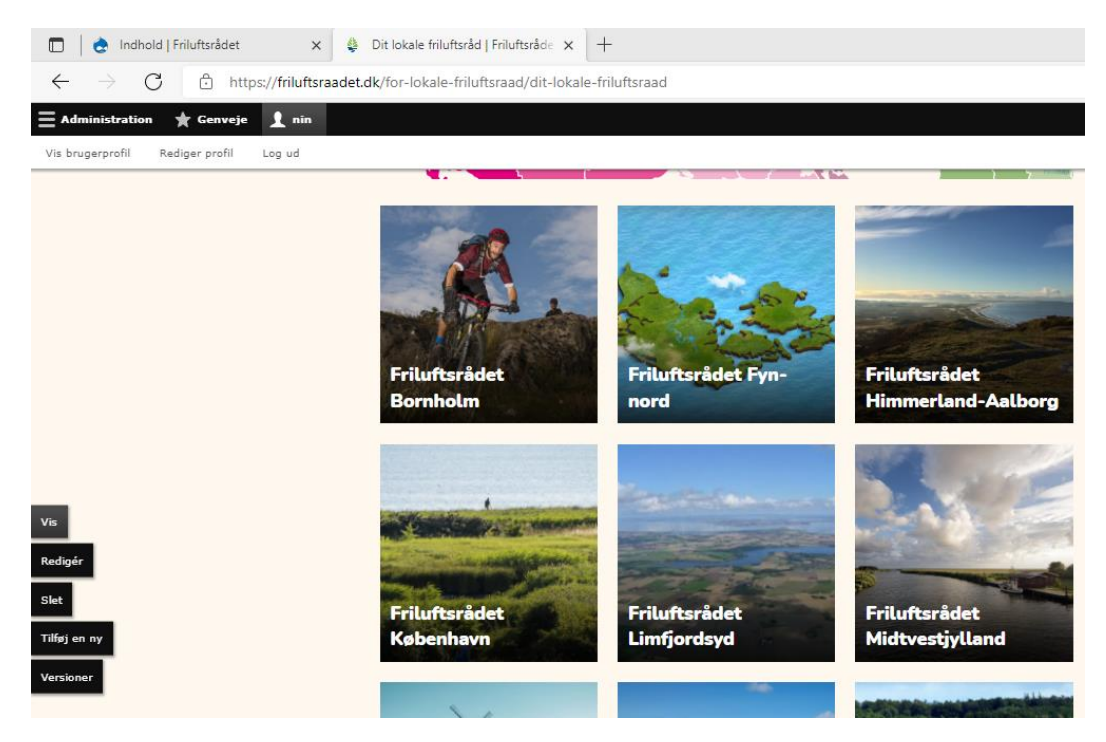

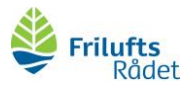

#### 4) Klik på **Redigér** (ude i venstre side)

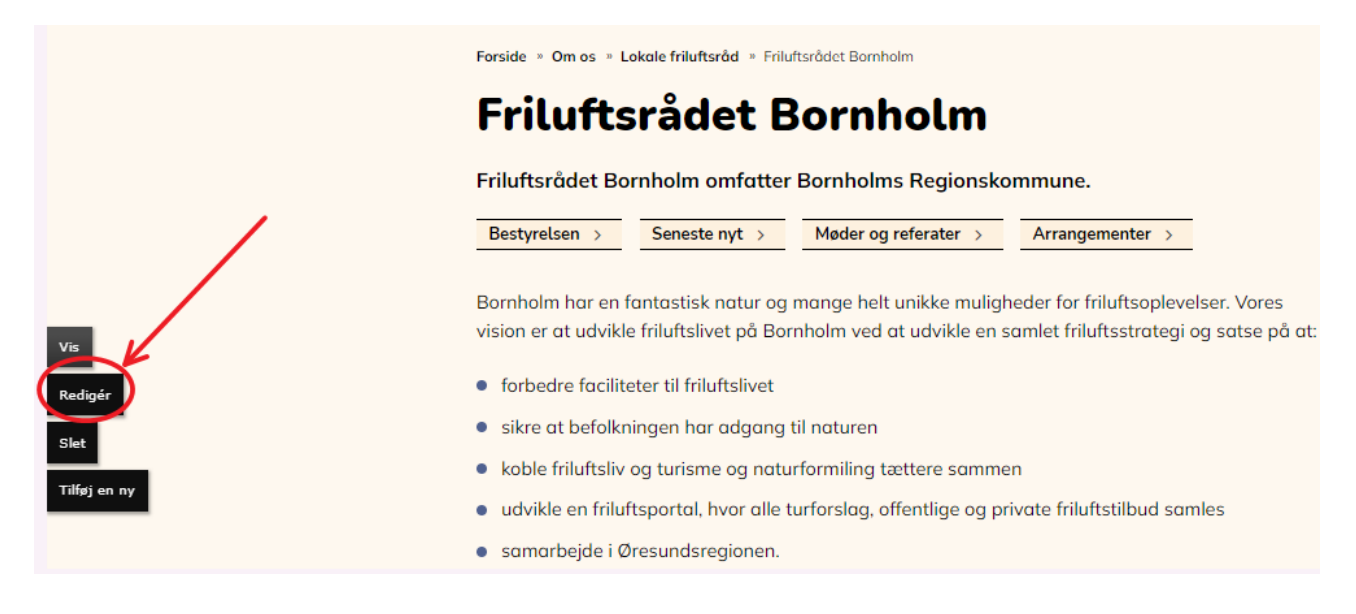

5) Klik på **REFERATER**

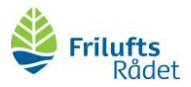

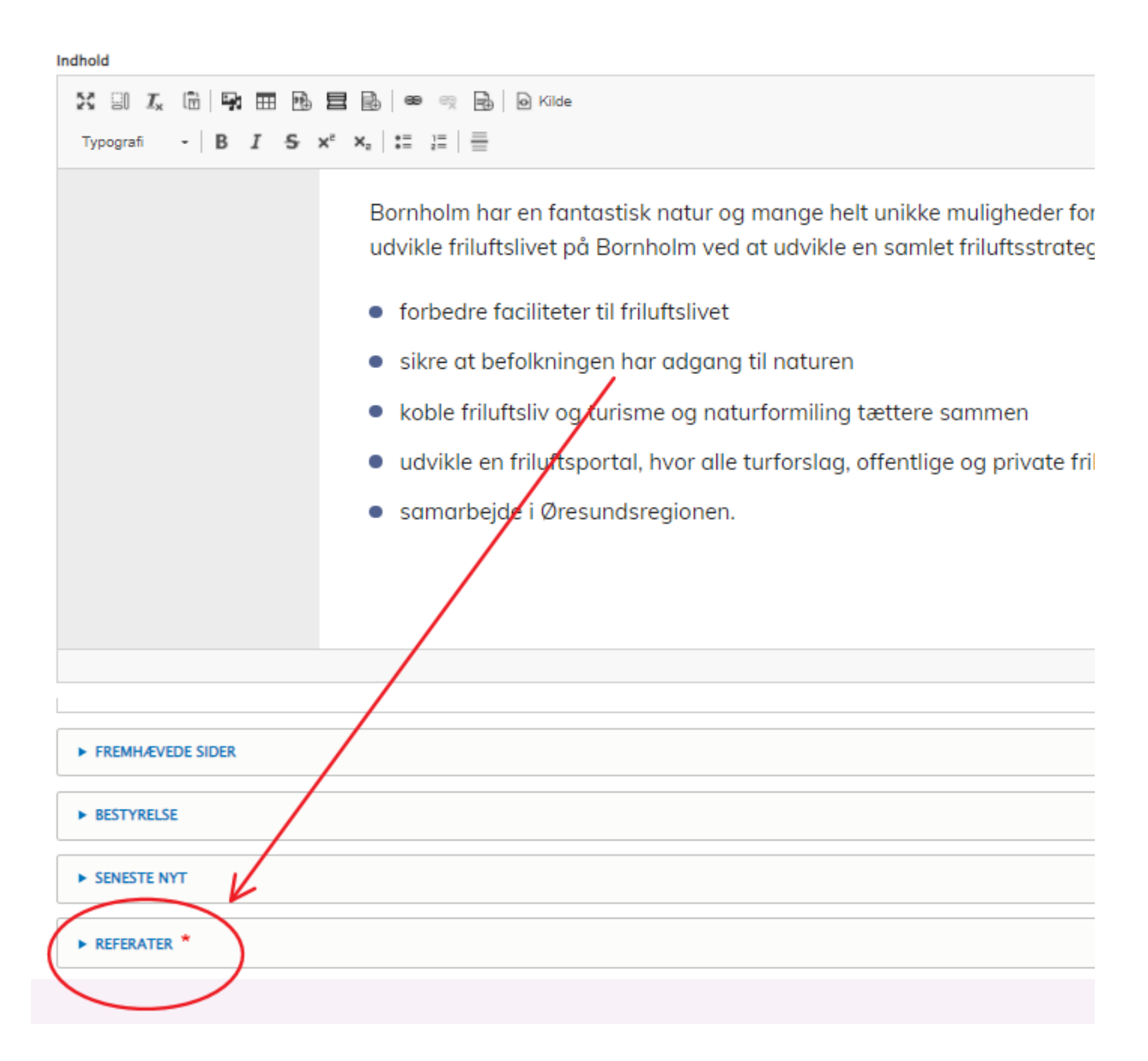

6) Vælg året (f.eks. 2021), som referatet/beretningen hører til, og klik **Tilføj Arrangement**.

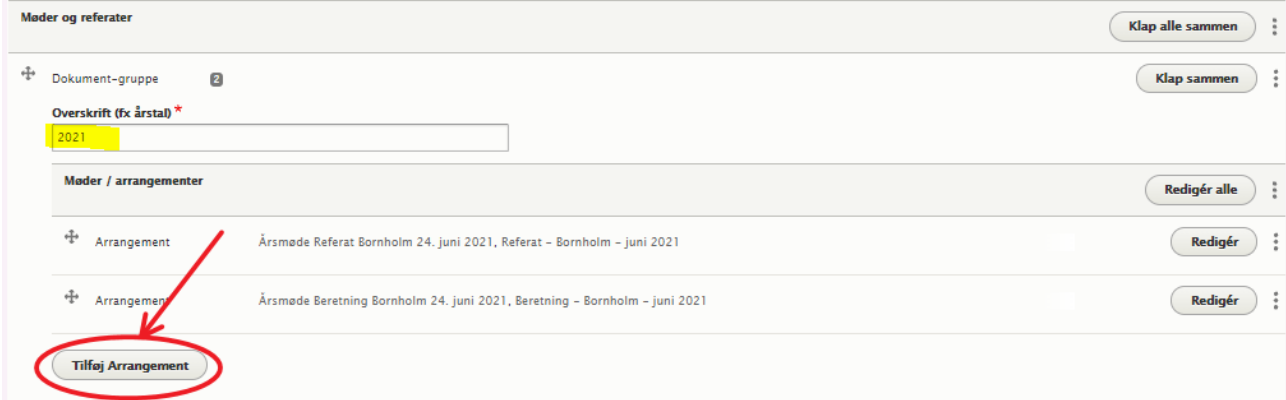

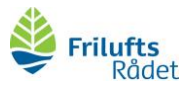

**OBS!** Findes det ønskede år ikke endnu, kan du oprette det ved at klikke på **Tilføj Dokument-gruppe**. Knappen findes i bunden af **REFERATER** (se billede nedenfor). Indtast det ønskede år i overskriften.

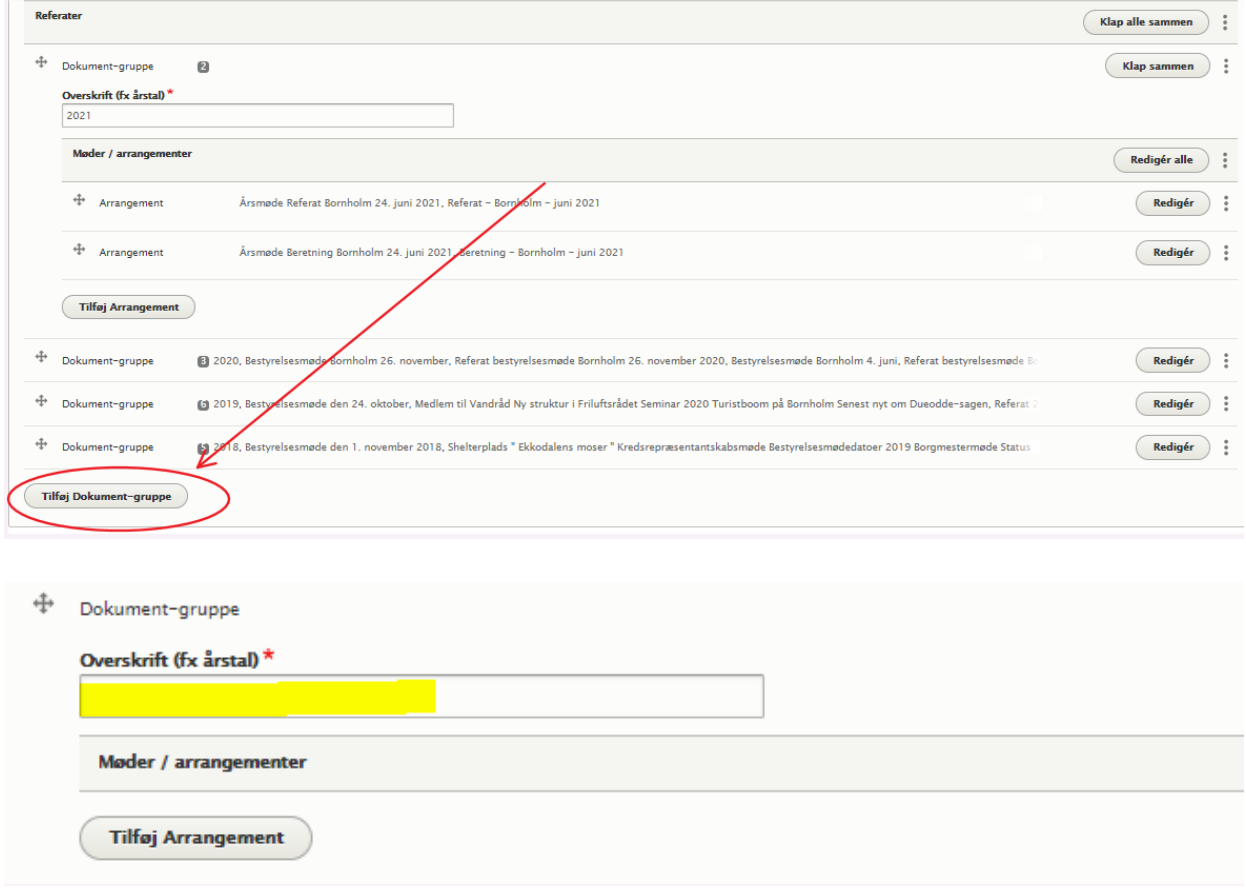

7) Udfyld **dato** og **overskrift**.

*Giv en standardoverskrift på formen "arrangement – Friluftsråd – tidspunkt", f.eks. "Årsmøde – Aarhus Bugt – oktober 2021".* 

*Indsæt gerne også en kort beskrivelse af indholdet i referatet/beretningen (f.eks. "Vi diskuterede Naturstyrelsens brugerråd, de kommende udpegninger for urørte skove og talte om, hvad der rører sig i kommunerne i øjeblikket").*

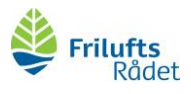

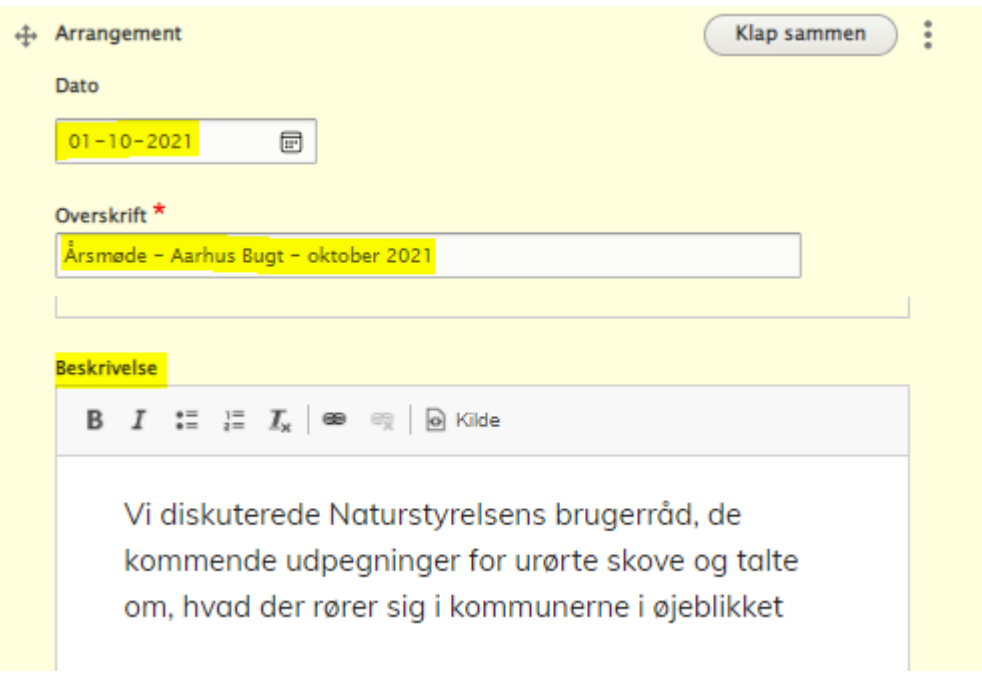

8) Klik derefter på **Tilføj media**

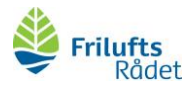

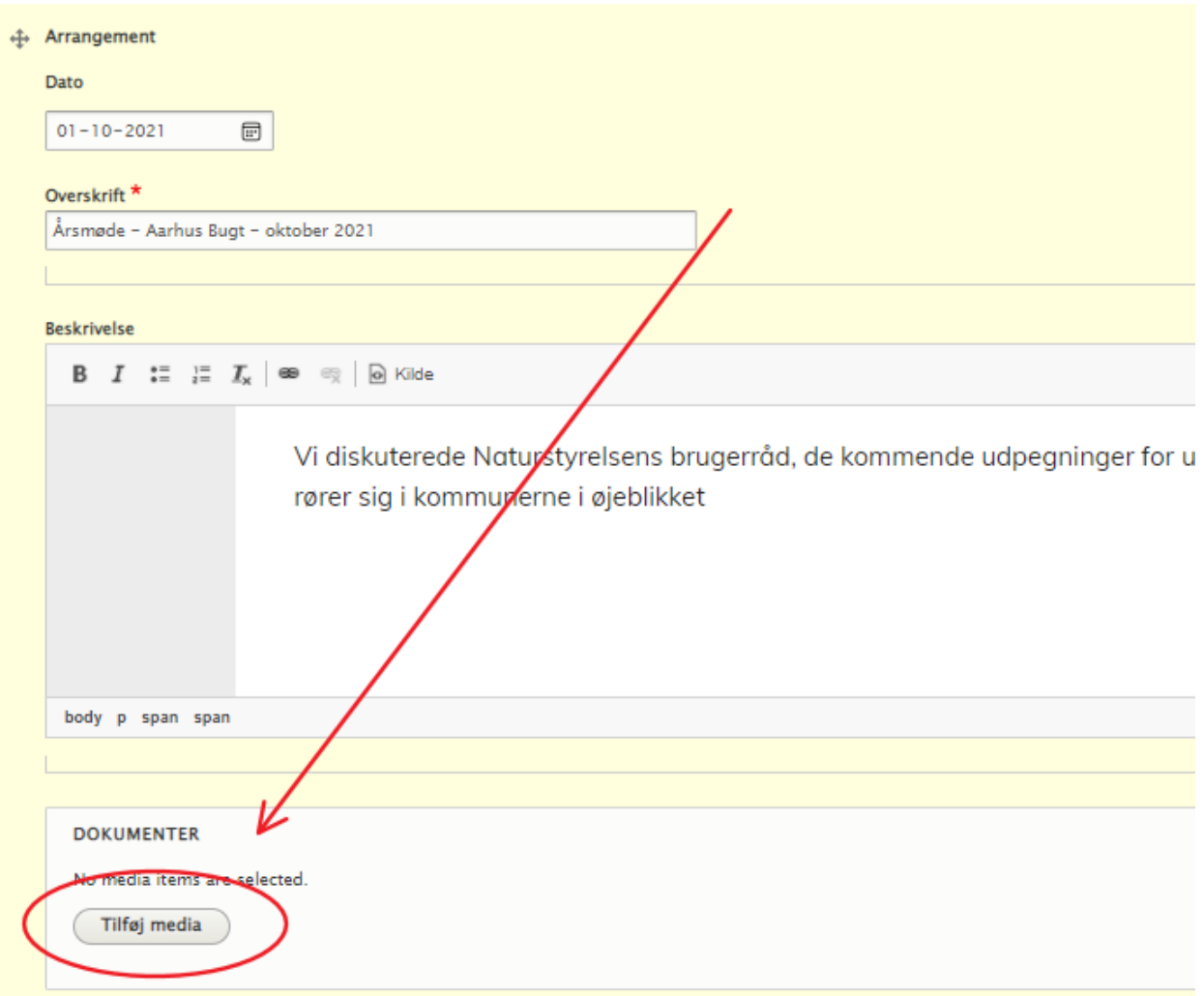

9) Klik på **Vælg filer** og find pdf-filen, som du har gemt på din computer.

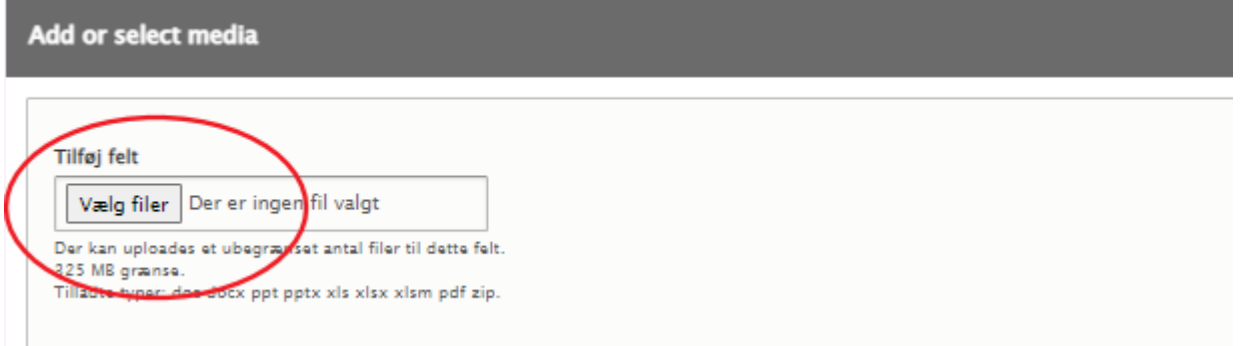

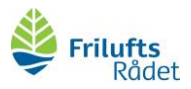

10) Udfyld dokumentets **Beskrivelse** og **Navn** (dokumentets titel) *Giv gerne alle dokumenter en standardbeskrivelse og navn på formen "arrangement – Friluftsråd – tidspunkt", f.eks. "Bestyrelsesmøde – Himmerland-Aalborg – maj 2022".*

Tryk **Gem** (blå knap nederst)

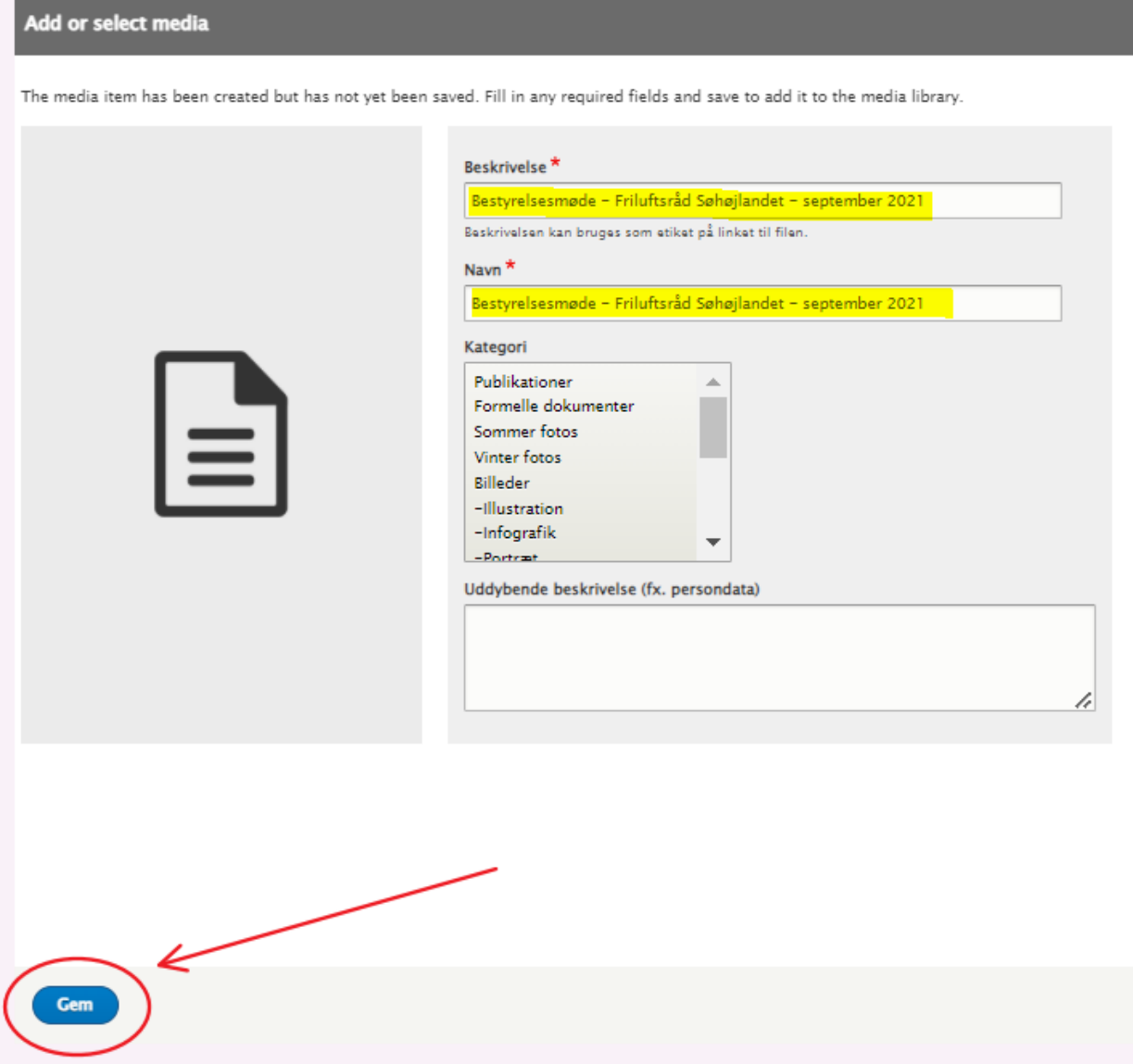

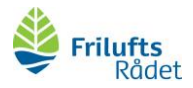

## 11) Tryk **Insert selected**

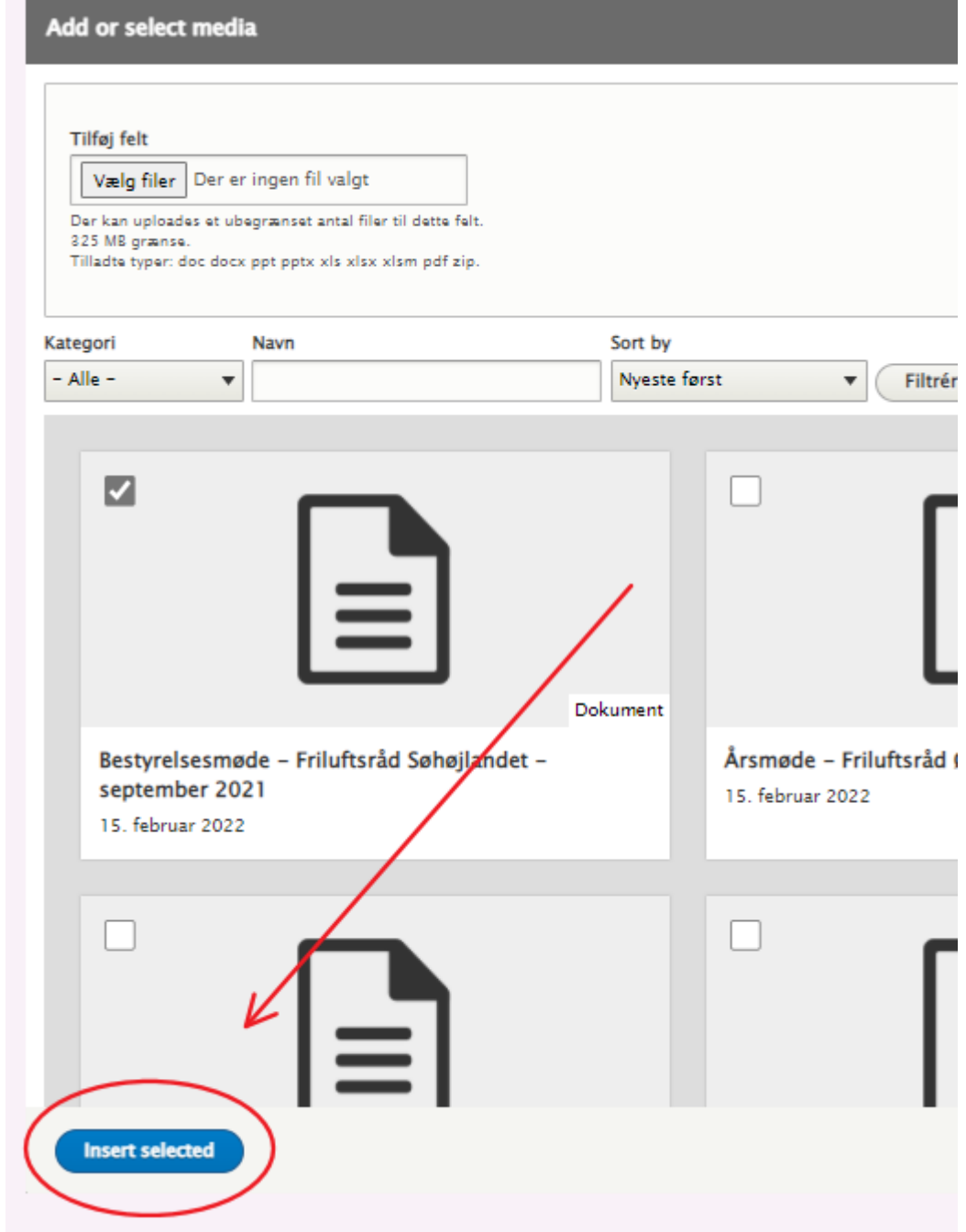

12) Når du er færdig med at redigere referatet, skal du huske at scrolle ned i bunden af siden og klikke Gem.

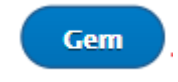

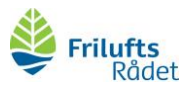

## <span id="page-25-0"></span>Sådan opretter du arrangementer

Når I holder årsmøder, naturvandringer, debataftener og lignende, kan I vælge at oprette et arrangement på jeres lokalrådsside. I kan dele arrangementet via Facebook og mail og på den måde synliggøre arrangementet og jeres lokale friluftsråd.

Her finder du vejledning i at dele arrangementer på siden for jeres lokale friluftsråd (hvis du har styr på, hvordan du logger ind, kan du springe trin 1-4 over):

1) log ind via [www.friluftsraadet.dk/user.](http://www.friluftsraadet.dk/user)

2) Åbn en ny fane ved at klikke på **+**

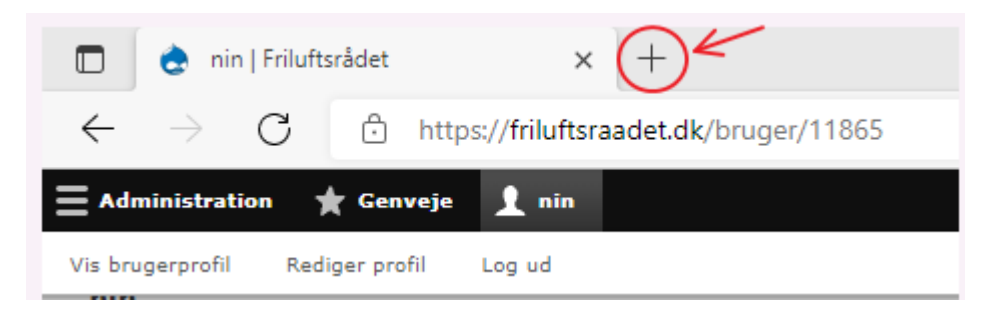

3) Kopiér<https://friluftsraadet.dk/for-lokale-friluftsraad/dit-lokale-friluftsraad> i fanen og find dit lokale friluftsråd:

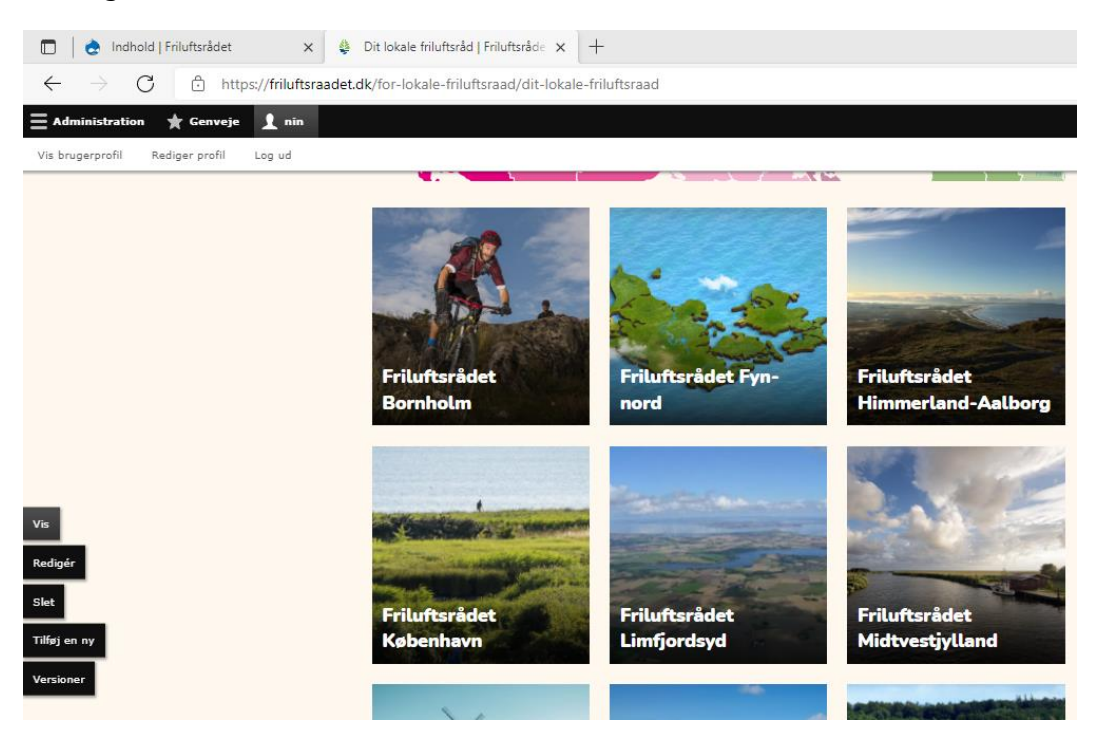

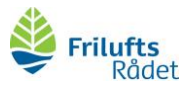

#### 4) Klik på **Redigér** (ude i venstre side)

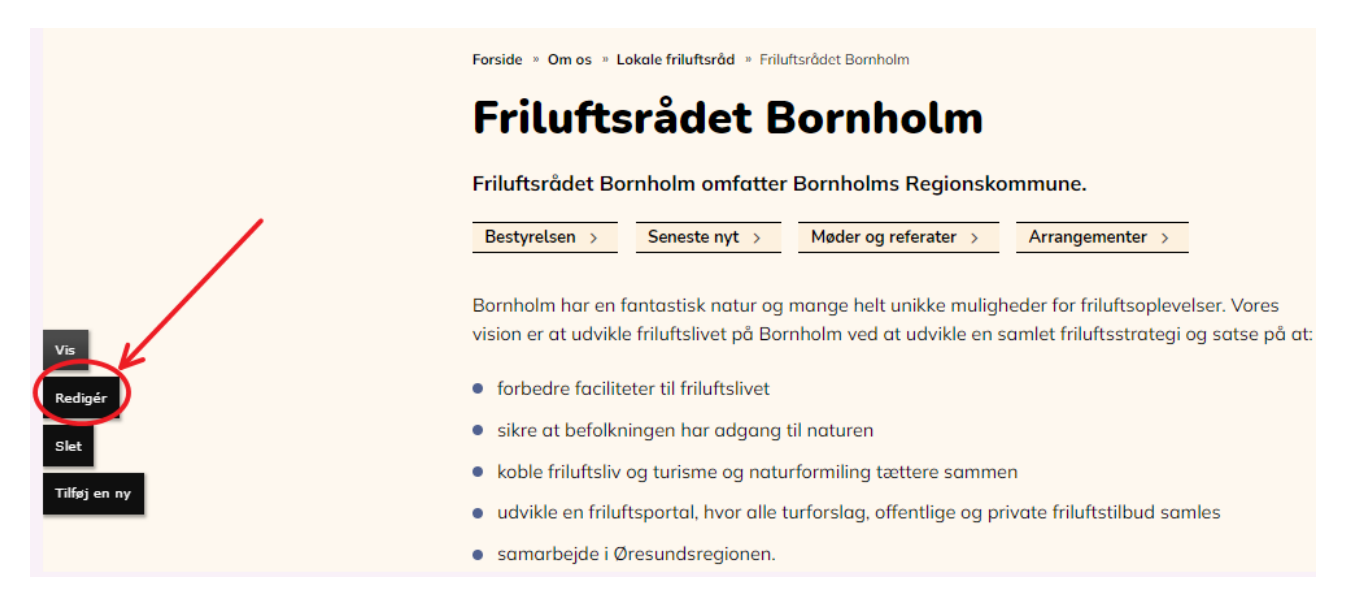

#### **5)** Klik på **ARRANGEMENTER**

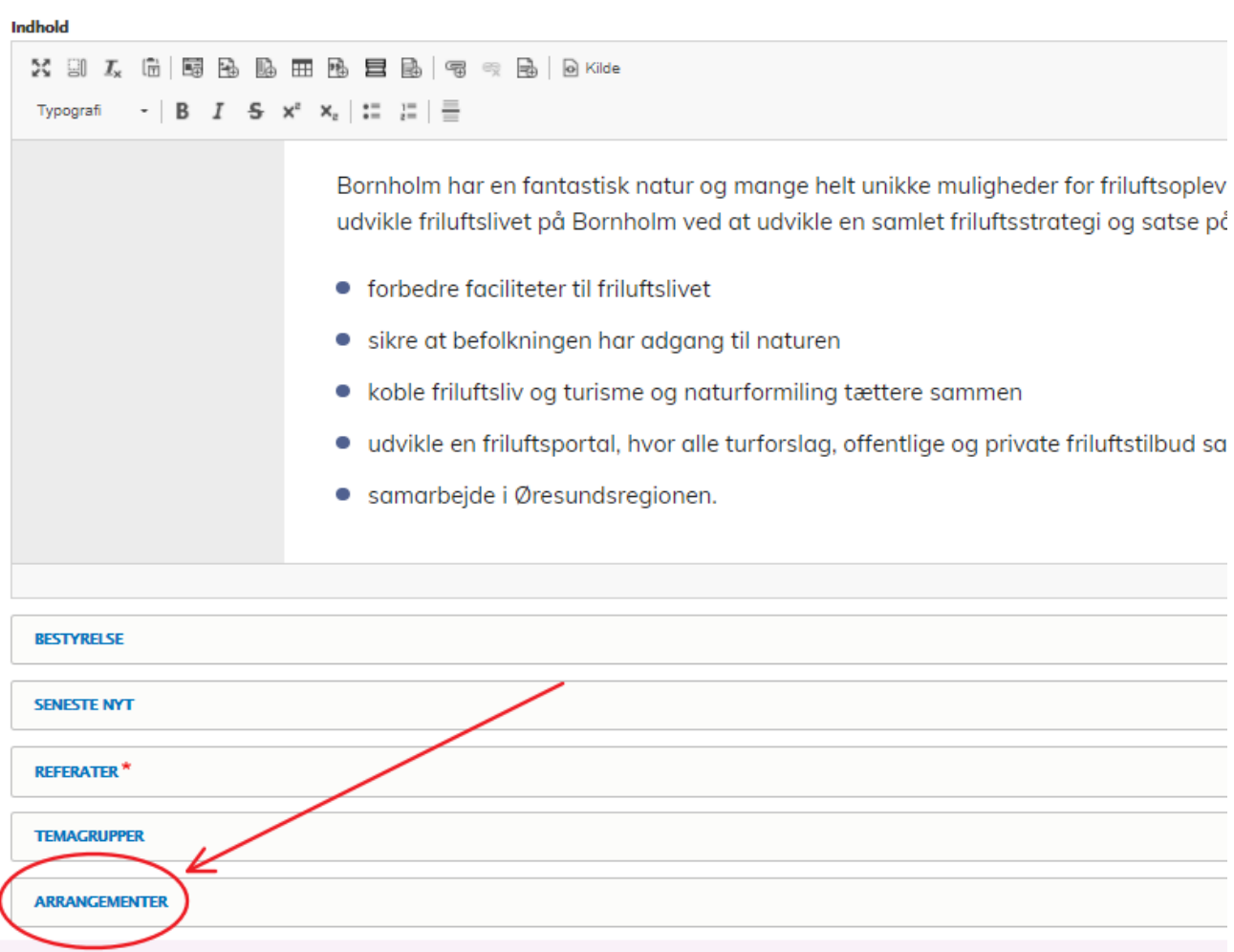

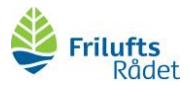

6) Skriv en kort tekst - f.eks. "Her kan du finde information om kommende arrangementer i det lokale Friluftsråd Østjylland."

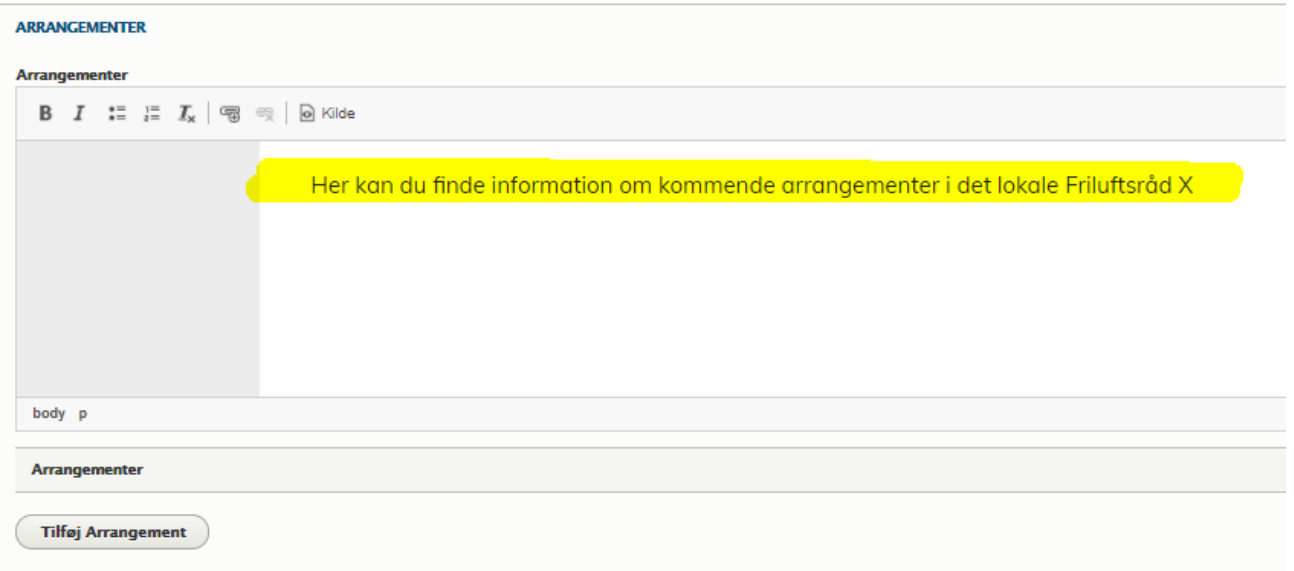

#### 7) Klik **Tilføj Arrangement**

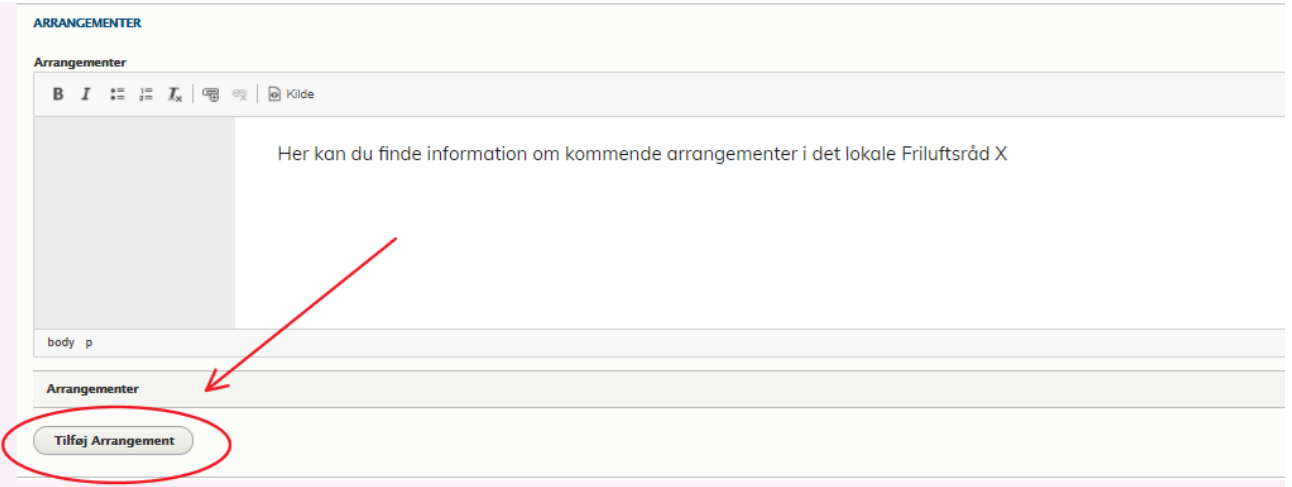

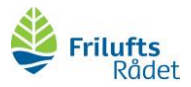

8) Udfyld **dato** og **overskrift**. Indsæt en kort beskrivelse af indholdet for arrangementet.

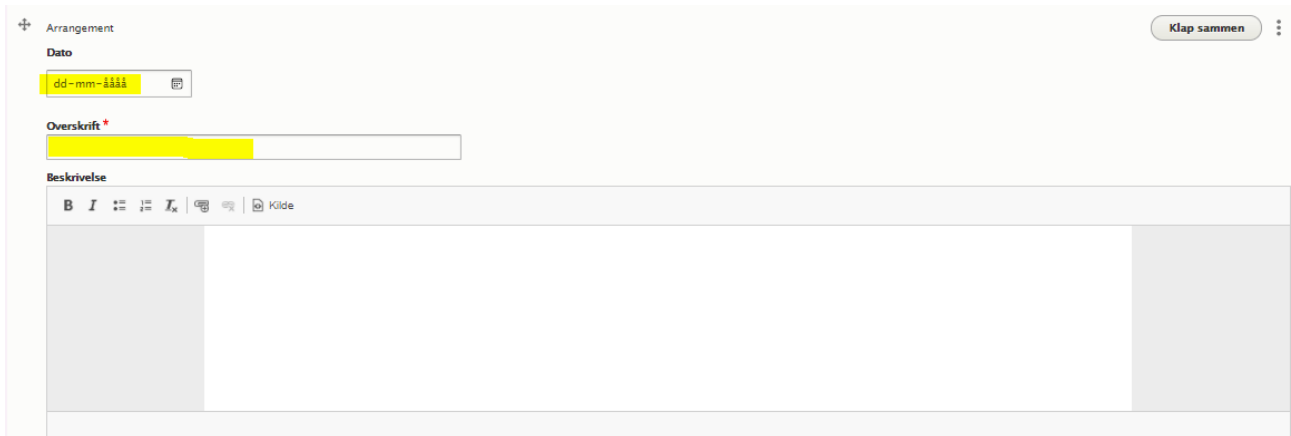

9) Klik **Tilføj media** og følg punkt 10-12 (s. 29-30) hvis du ønsker at dele relevante dokumenter, f.eks. en dagsorden eller en guide til at finde vej til et mødested.

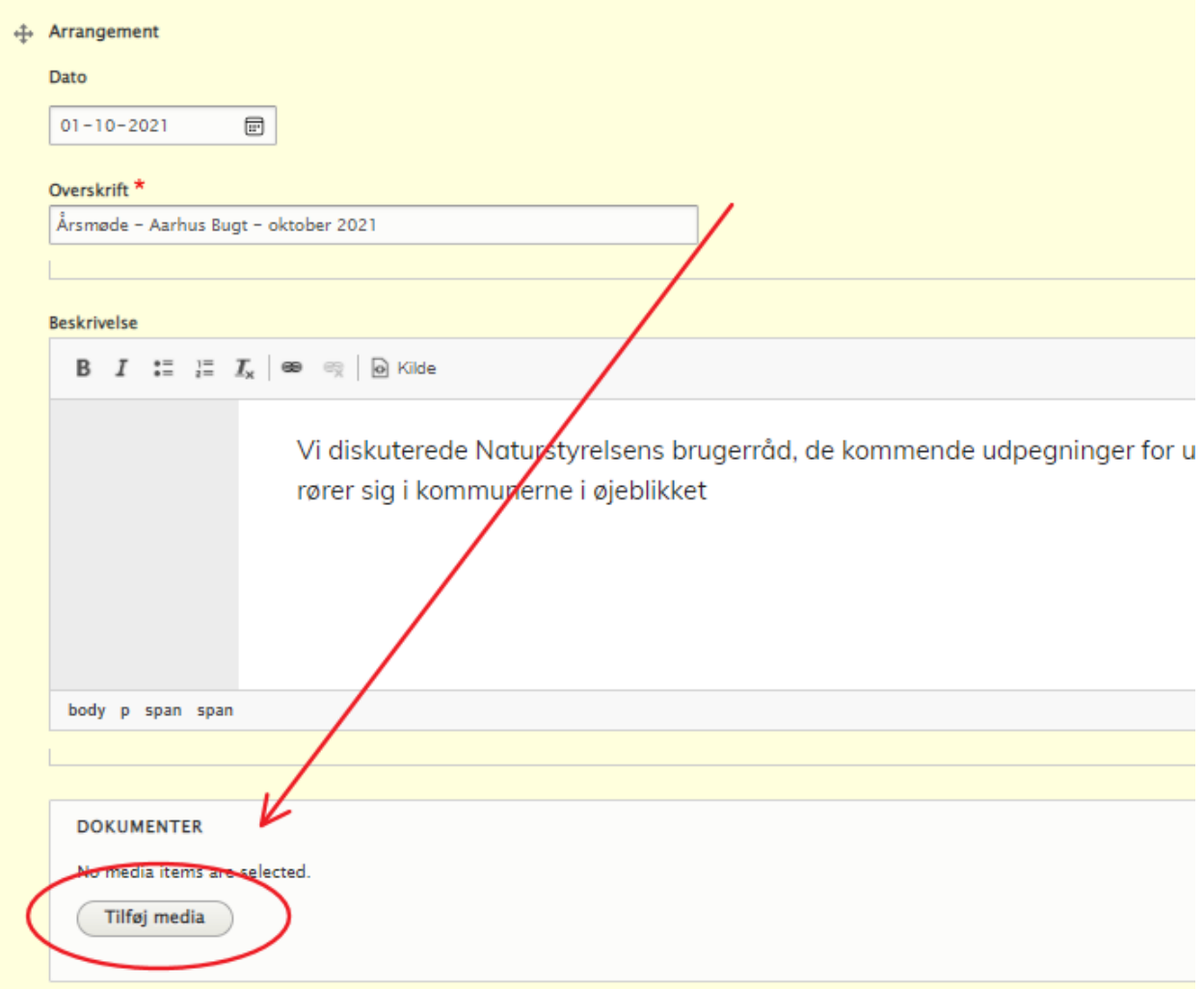

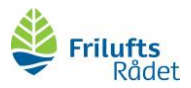

10) Klik på **Vælg filer** og find pdf-filen, som du har gemt på din computer.

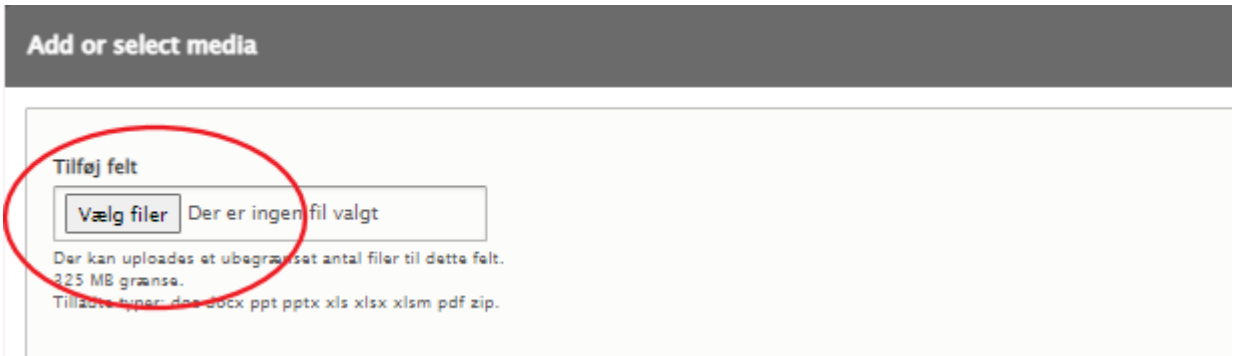

11) Udfyld dokumentets **Beskrivelse** og **Navn** (dokumentets titel) *F.eks. Dagsorden – Friluftsråd Himmerland Aalborg – Åbent hus og vandring*

Tryk **Gem** (blå knap nederst)

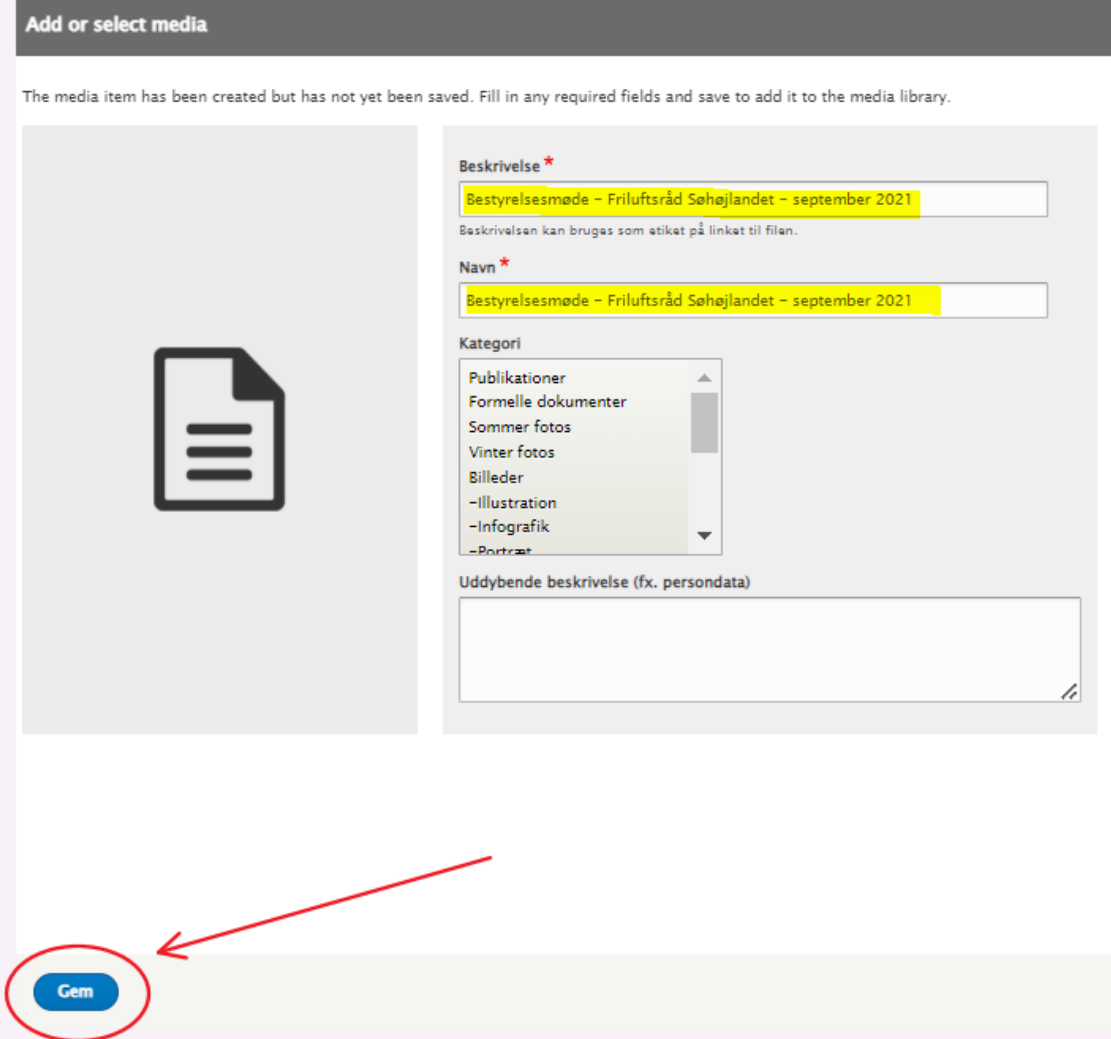

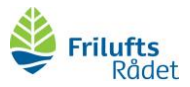

#### 12) Tryk **Insert selected**

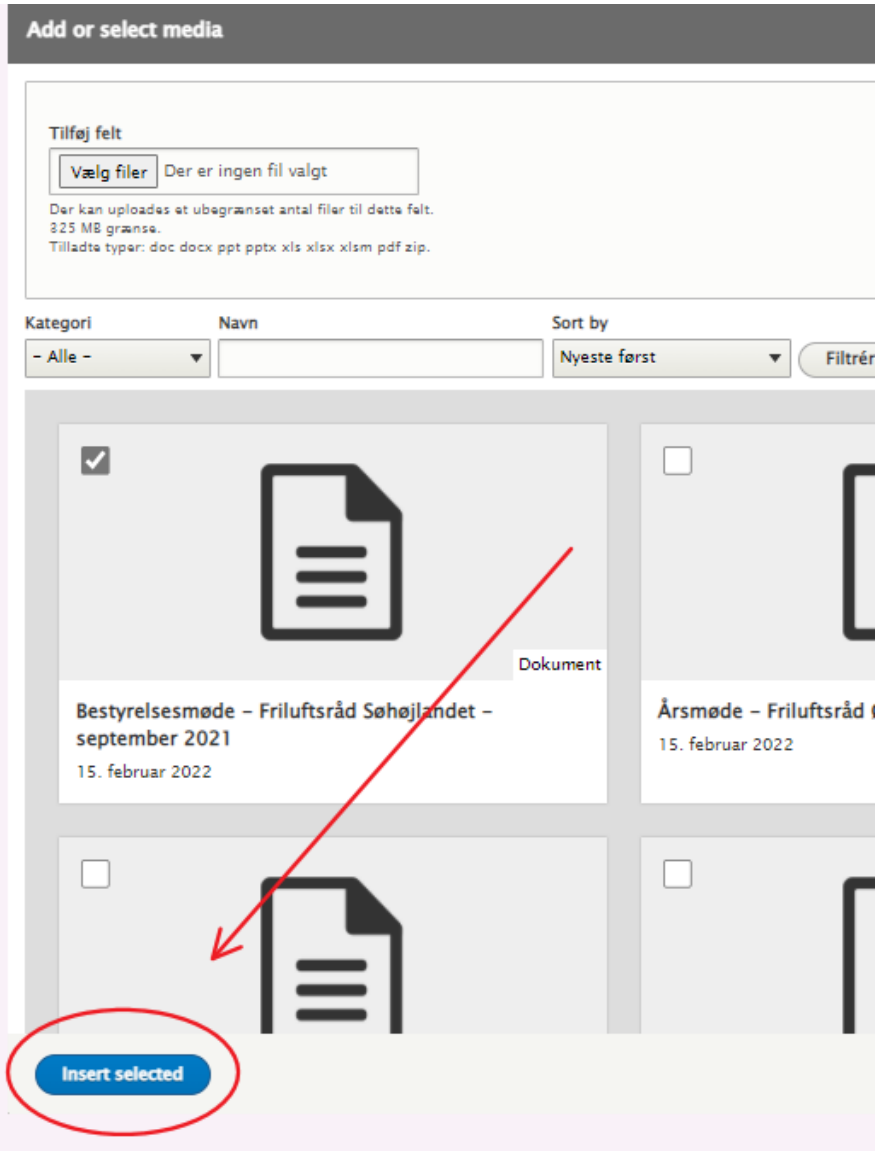

13) Du kan vælge at indsætte et link til arrangementet, hvis arrangementet er beskrevet på en anden hjemmeside. Det kunne f.eks. være et arrangement, der er annonceret på en medlemsorganisations side.

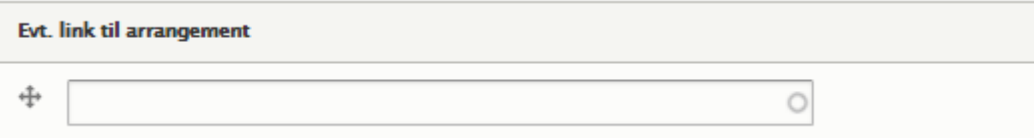

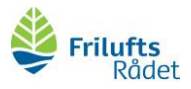

14) Når du er færdig med at redigere arrangementet, skal du huske at scrolle ned i bunden af siden og klikke Gem

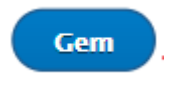

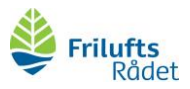

## <span id="page-32-0"></span>Sådan skriver du om temagrupper

Når I opretter temagrupper, kan I vælge at dele oplysninger om eksempelvis gruppens formål, medlemmer og kontaktoplysninger på lokalrådshjemmesiden. På den måde kan I henvise interesserede til jeres side og måske tiltrække nye medlemmer til temagruppen.

Her finder du vejledning til at opdatere temagrupperne på jeres lokale friluftsråds side (hvis du har styr på, hvordan du logger ind, kan du springe trin 1-4 over):

- 1) log ind via [www.friluftsraadet.dk/user.](http://www.friluftsraadet.dk/user)
- 2) Åbn en ny fane ved at klikke på **+**

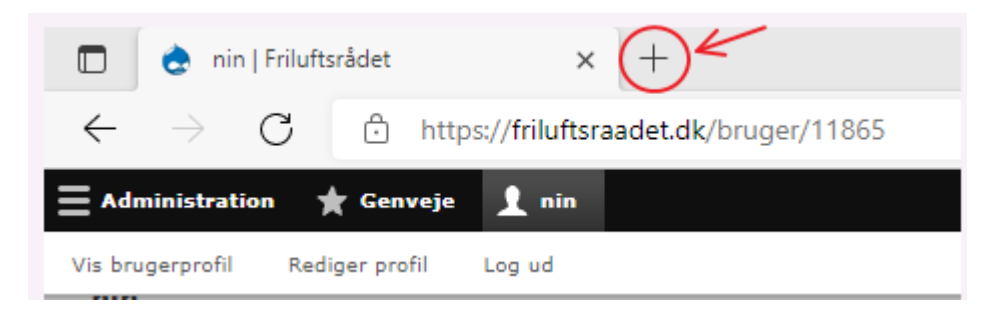

3) Kopiér<https://friluftsraadet.dk/for-lokale-friluftsraad/dit-lokale-friluftsraad> i fanen og find dit lokale friluftsråd:

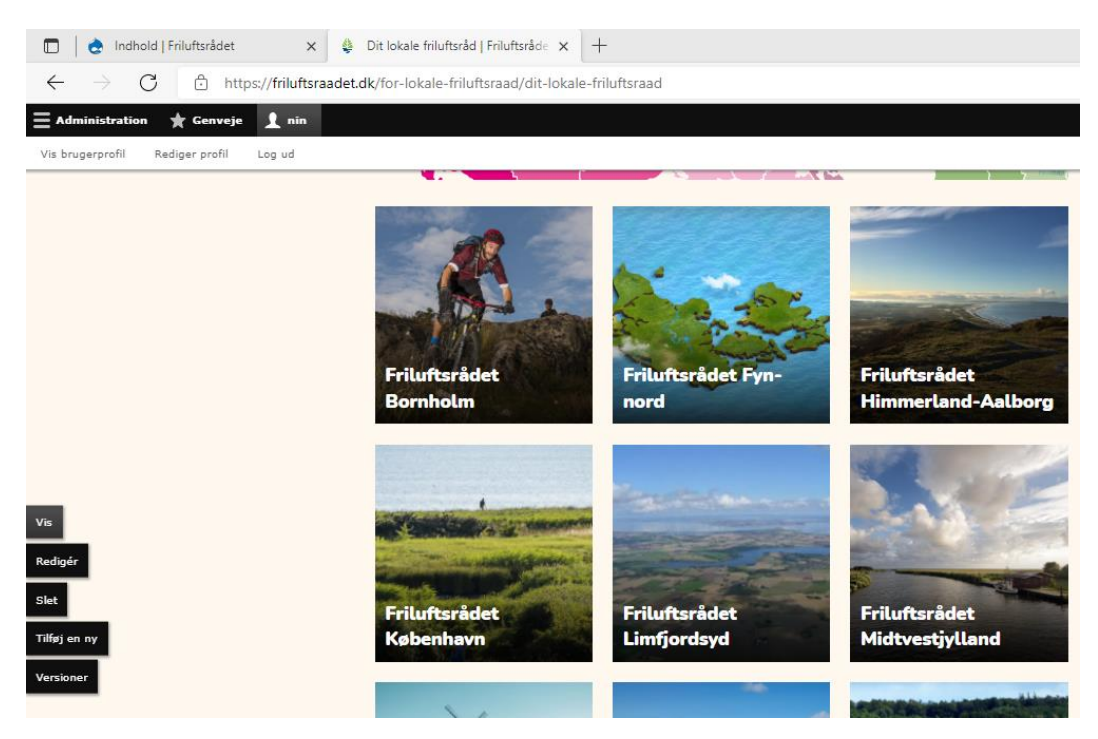

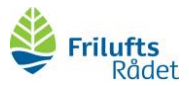

#### 4) Klik på **Redigér** (ude i venstre side)

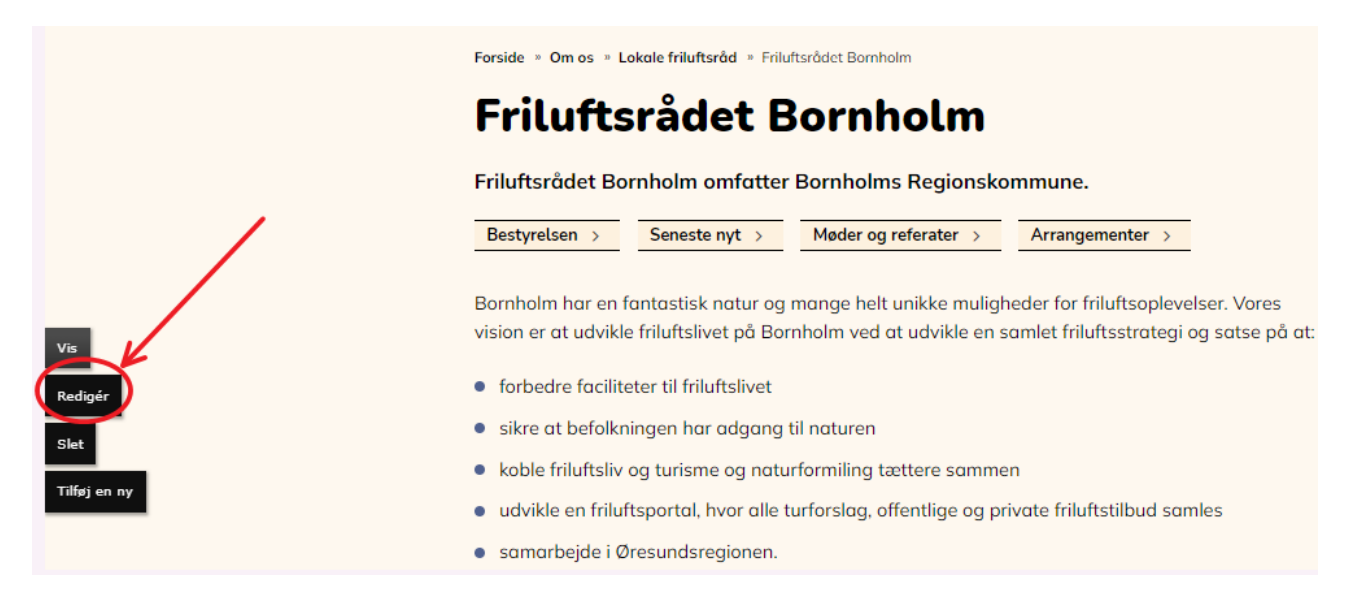

#### 5) Klik på **TEMAGRUPPER**

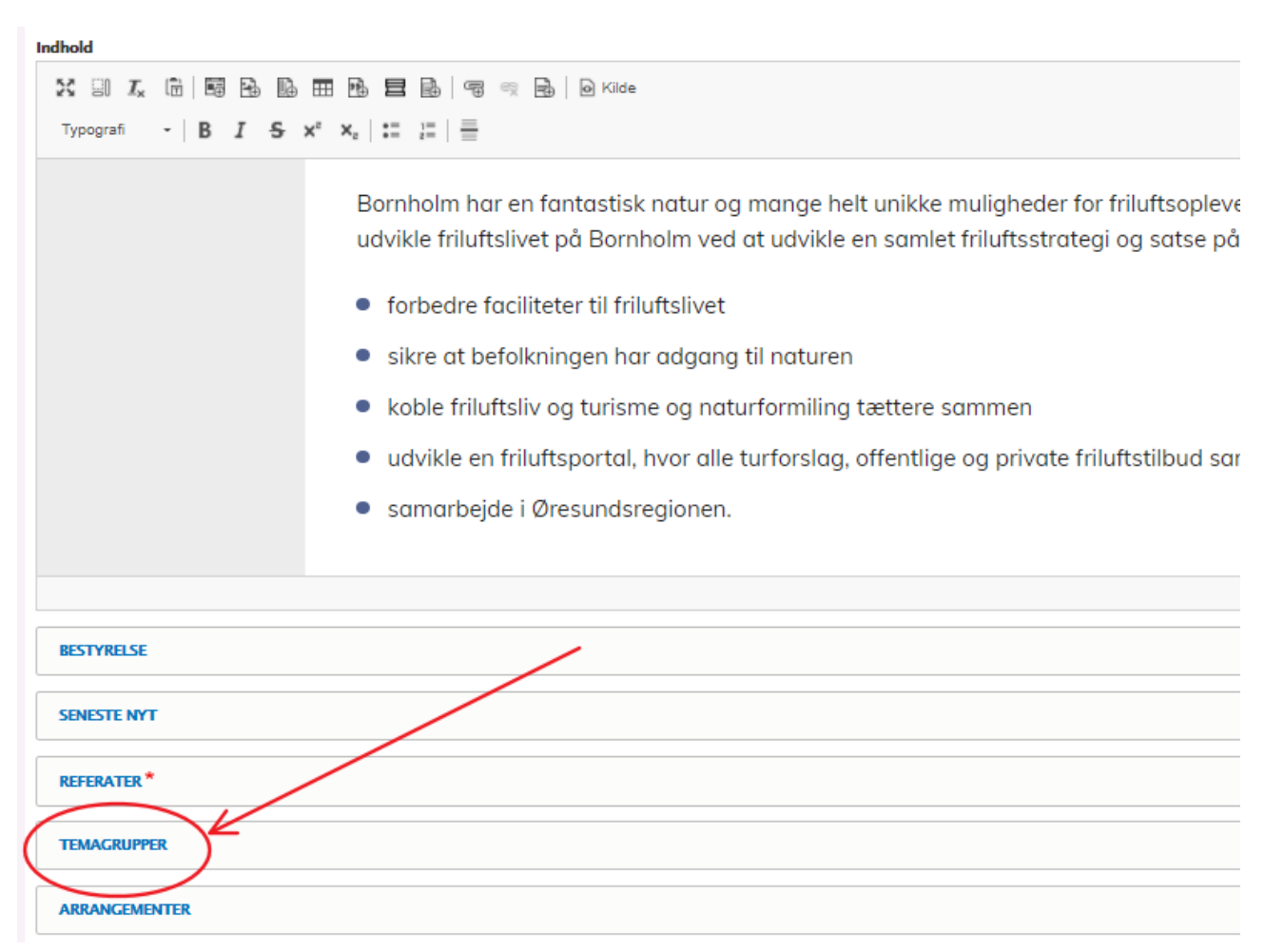

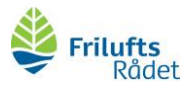

6) Giv jeres temagruppe en passende overskrift (fremhæv gerne med fed) og skriv en kort tekst om formålet og anden relevant information, I ønsker at synliggøre.

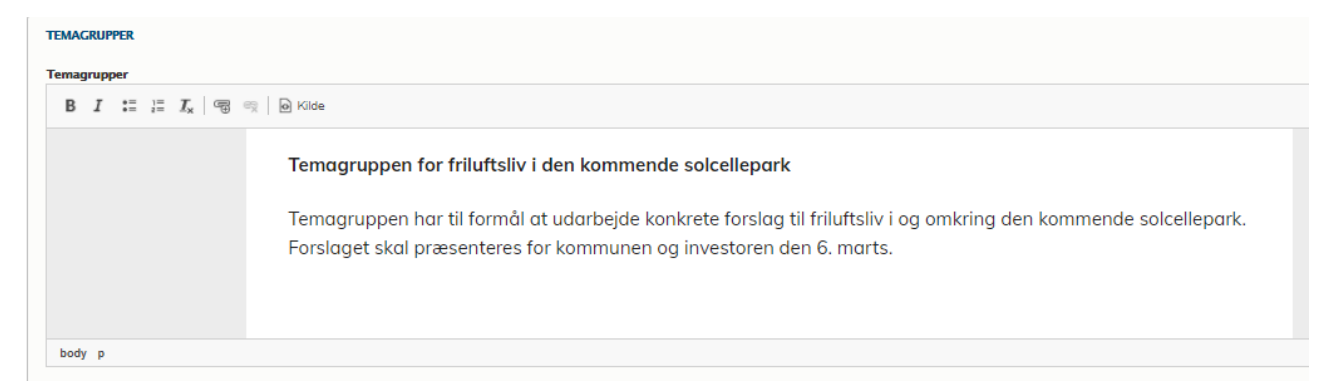

7) Når du er færdig med at redigere temagruppen, skal du huske at scrolle ned i bunden af siden og klikke **Gem**

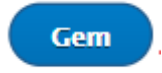